# **Web Access Management**

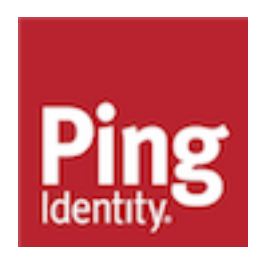

## **Contents**

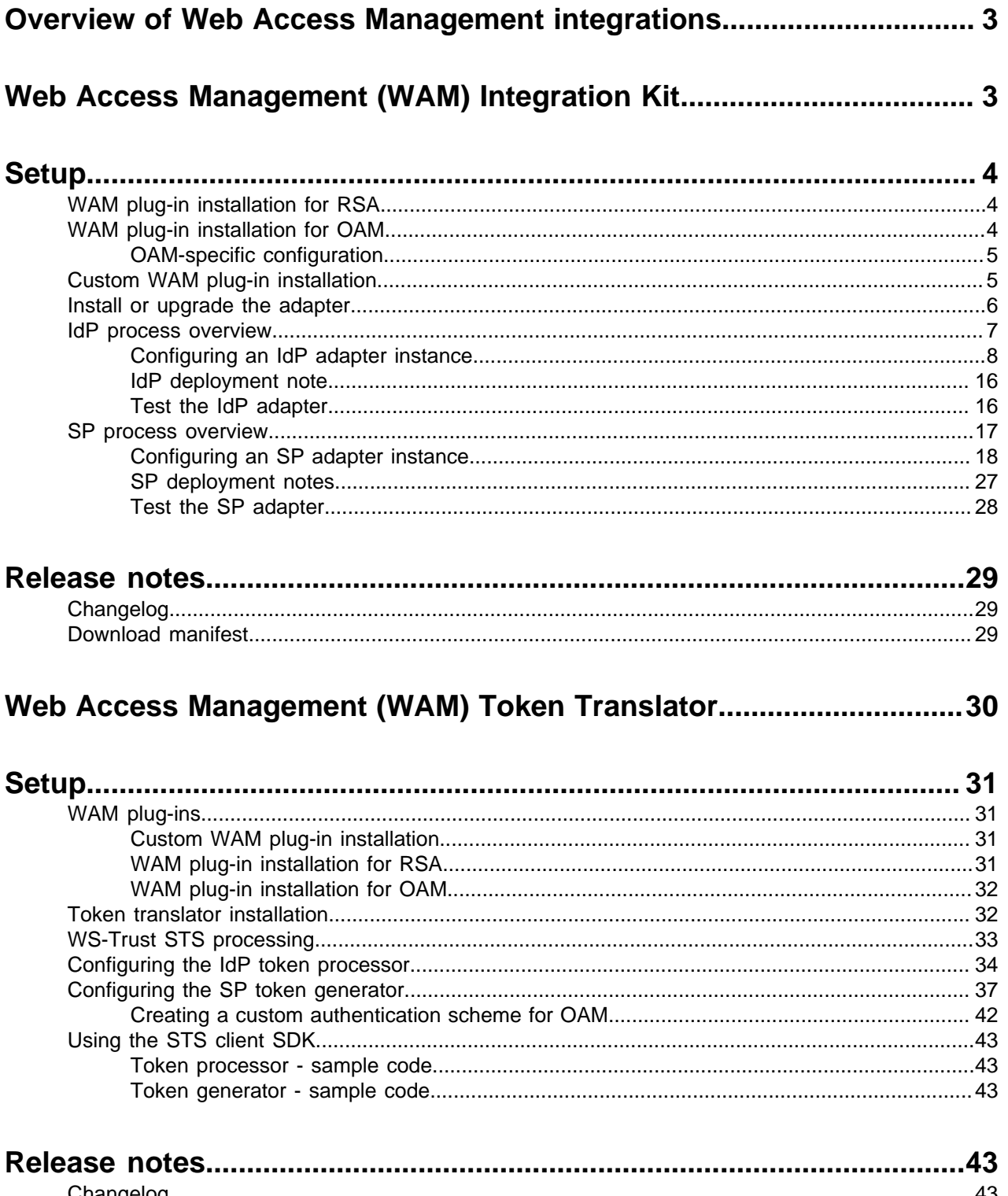

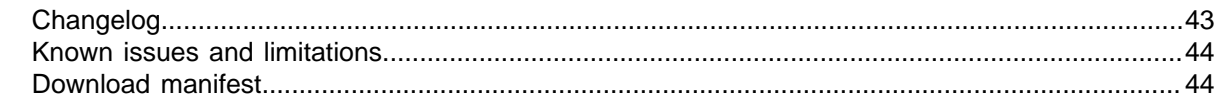

### <span id="page-2-0"></span>**Overview of Web Access Management integrations**

PingFederate Web Access Management Integration Kit

The PingFederate Web Access Management (WAM) Integration Kit allows developers to integrate their applications with a PingFederate server acting as either an Identity Provider (IdP) or a Service Provider (SP).

PingFederate Web Access Management Token Translator

The PingFederate Web Access Management (WAM) Token Translator provides a Token Processor and a Token Generator for use with the PingFederate WS-Trust Security Token Service (STS).

### <span id="page-2-1"></span>**Web Access Management (WAM) Integration Kit**

The PingFederate WAM Integration Kit allows developers to integrate their applications with a PingFederate server acting as either an Identity Provider (IdP) or a Service Provider (SP).

The WAM IdP Adapter allows an IdP enterprise to extend an existing investment by using the SAML or WS-Federation protocols to expand the reach of the WAM domain to partner applications. The WAM SP Adapter allows an SP enterprise to accept SAML or WS-Federation assertions and provide secure Internet Single sign-on (SSO) to applications protected by a supported WAM system.

### i  **Important:**

This kit is designed to work with WAM products from multiple vendors. A WAM plug-in is required to connect the integration kit with each third-party system. This kit ships with WAM plug-ins compatible with Oracle Access Manager (OAM) 11g R2, and with RSA Access Manager 6.1.

### i  **Important:**

The current RSA plugin does not support Adaptive Authentication. It is only qualified against Authentication Manager.

A simple software development kit (SDK) is also included to create custom WAM plug-ins for other systems. If you are creating a WAM plug-in for any third-party product other than OAM and RSA Access Manager, you must complete the tasks in the WAM plug-in SDK README.  $txtxt$  file located in the <integration kit install dir>/sdk directory.

### Intended audience

This document is intended for PingFederate administrators with experience in the configuration and maintenance of the OAM Access Server or RSA Access Manager and other WAM tools, as well as developers with experience using JAVA SDKs

Before you start, you should be familiar with the following parts of the PingFederate documentation:

- **[Identity provider SSO configuration](https://docs.pingidentity.com/csh?Product=pf-latest&topicname=iou1564002997990.html)**
- **[Managing IdP adapters](https://docs.pingidentity.com/csh?Product=pf-latest&topicname=ens1564002998102.html)**

Please consult the WAM tool documentation if you encounter any difficulties in areas not directly associated with PingFederate or the WAM Integration Kit.

System requirements

- PingFederate 6.x or later
- WAM plug-in for the desired third-party system, built and deployed per the WAM plug-in SDK documentation
- Associated vendor-supplied libraries to support the WAM plug-in you are using
- Fully functional WAM plug-ins for OAM and RSA are included in the WAM Integration Kit package
- Separate third-party Web Agent configured using the WAM server administrative software

### i  **Important:**

PingFederate must be running in the same domain as the third-party WAM Web Agent for the applicable WAM Server.

### <span id="page-3-0"></span>**Setup**

### <span id="page-3-1"></span>**WAM plug-in installation for RSA**

About this task

This section describes how to deploy the pre-built RSA-compatible WAM plug-in for both IdP and SP adapters.

### **Steps**

- **1.** The additional RSA API libraries for creating a WAM plug-in to interact with PingFederate are included in the <integration kit install dir>/dist/rsa directory.
	- axm-runtime-api-6.1.4.jar
	- jsafeFIPS-6.1.jar
	- · jsafeJCEFIPS-6.1.jar
- 2. Copy the RSA API libraries, from the <integration kit install dir>/dist/rsa directory into:

<PF\_install>/pingfederate/server/default/deploy directory.

**3.** Copy the pf-rsa-plugin.jar from the <integration kit install dir>/dist/rsa directory into:

<PF\_install>/pingfederate/server/default/deploy

**4.** Complete the [Install or upgrade the adapter](#page-5-0) on page 6 prior to restarting the PingFederate server.

### <span id="page-3-2"></span>**WAM plug-in installation for OAM**

### About this task

This section describes how to deploy the pre-built OAM-compatible WAM plug-in for both IdP and SP adapters.

For information on configuring the WAM plug-in for OAM, see *[OAM-specific configuration](#page-4-0)* on page 5

**Steps** 

**1.** Get the necessary OAM API library from the Oracle Identity Management Download site (http:// www.oracle.com/technetwork/middleware/downloads/oid-11g-161194.html):

oamasdk-api.jar

- **2.** Copy the OAM API library provided by the vendor into the <PF\_install>/pingfederate/server/ default/deploy directory.
- **3.** (Conditional) If OAM 10g is being used, copy the pf-oam-plugin.jar from the <integration kit install dir>/dist/oam directory into:

<PF\_install>/pingfederate/server/default/deploy

**4.** (Conditional) If OAM 11g is being used, copy the pf-oam-11g-plugin.jar from the <integration kit install dir>/dist/oam11g directory into:

<PF\_install>/pingfederate/server/default/deploy

**5.** Complete the *[Install or upgrade the adapter](#page-5-0)* on page 6 prior to restarting the PingFederate server (see next section).

### <span id="page-4-0"></span>**OAM-specific configuration**

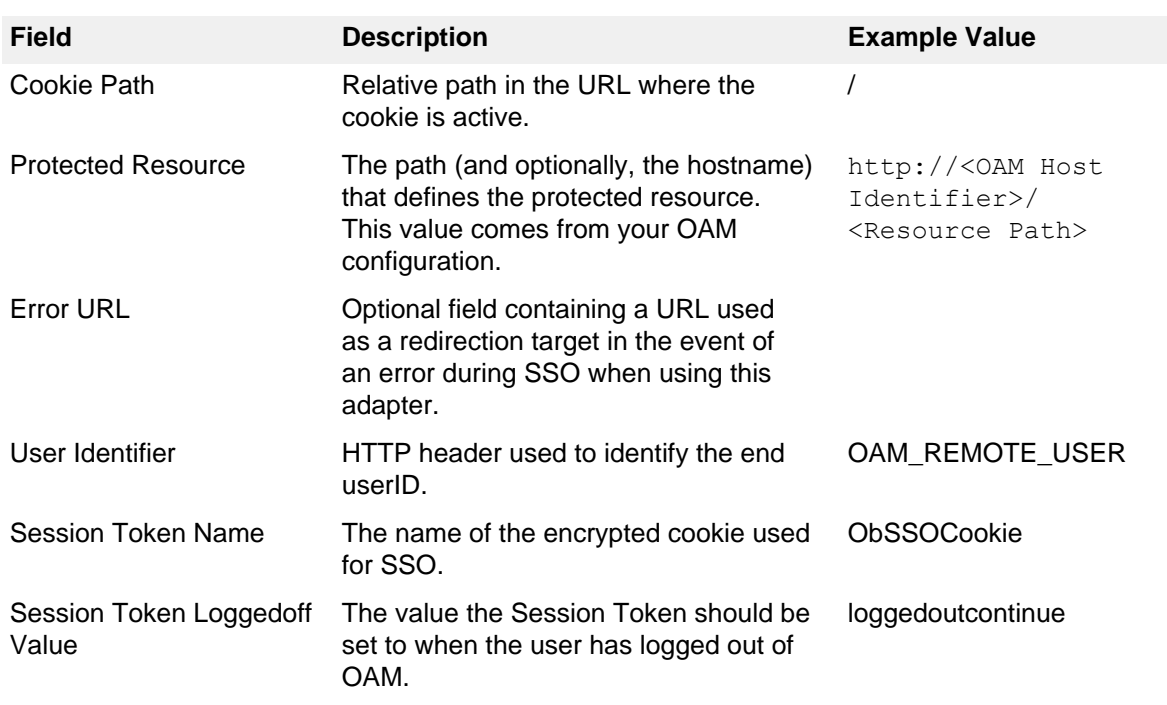

When configuring the OAM adapter, the following values are needed:

i  **Note:** The above values are examples and are dependent on the OAM environment. Ask your Oracle administrator for the values required in your environment.

For more information about this configuration, see the Oracle Access Manager documentation.

### <span id="page-4-1"></span>**Custom WAM plug-in installation**

### About this task

This section describes how to deploy a custom WAM plug-in for both IdP and SP adapters.

**Steps** 

**1.** If you are creating a WAM plug-in for a third-party WAM product not bundled with this kit, you must complete the tasks in the WAM plug-in SDK README.  $txtx t$  file located in the <integration kit install dir>/sdk directory.

i  **Note:** Contact the third-party vendor support department to obtain required third-party API libraries for creating a WAM plug-in to interact with PingFederate.

**2.** After completing the tasks in the WAM plug-in SDK README.txt file, copy the resultant WAM plug-in output JAR file pf-<WAM\_TYPE>-plugin.jar from the <integration kit\_install\_dir>SDK/ lib directory into the <PF-install>/pingfederate/server/default/deploy directory.

### **Results**

The WAM Integration Kit requires a plug-in to connect with a specific WAM product (see the WAM plugin SDK in the distribution package for sample code and more details on building the plug-in). The SDK consists of build scripts, libraries, and sample code.

 $^{\text{i)}}$  **Note:** The WAM plug-in SDK is designed specifically to connect the WAM Integration Kit with a thirdparty WAM product, using an API provided by the vendor.

### <span id="page-5-0"></span>**Install or upgrade the adapter**

### About this task

This section describes how to install the WAM Integration Kit for both the IdP and the SP adapters.

 $^{\rm i)}$  **Note:** If you have already deployed version 2.5.[1](#page-5-1) (or higher) of the OpenToken Adapter, skip steps 1 on page 6 through [3](#page-5-2) on page 6 in the following procedure.

### **Steps**

- <span id="page-5-1"></span>**1.** Stop the PingFederate server if it is running.
- **2.** Remove any existing OpenToken Adapter files (opentoken\*.jar) and any existing WAM Adapter JAR file from the directory:

<PF\_install>/pingfederate/server/default/deploy

The adapter JAR file is opentoken-adapter-<version>.jar.

The WAM adapter JAR file is pf-wam-adapter-<version>.jar.

 $\mathrm{i)}$  Note: If the adapter Jar filename indicates version 2.1 or less, also delete the supporting library opentoken-java-1.x.jar from the same directory.

- <span id="page-5-2"></span>**3.** Unzip the integration-kit distribution file and
- **4.** Copy the opentoken-adapter-2.5.1.jar file from the /dist directory to the PingFederate directory.

<PF\_install>/pingfederate/server/default/deploy

**5.** Copy the pf-wam-adapter-2.0.0.jar file from the /dist directory to the PingFederate directory in the previous step.

**6.** If you are running PingFederate 6.0 as a Windows service, then:

Edit the Java Library Path section of the configuration file pingfederate/sbin/wrapper/ PingFederateService.conf, adding the line:

wrapper.java.library.path.append system path=true

**7.** Start the PingFederate server.

### <span id="page-6-0"></span>**IdP process overview**

The following figure illustrates the request flow and how the WAM IdP Adapter is leveraged in generating a SAML/WS-Federation assertion using a WAM session cookie.

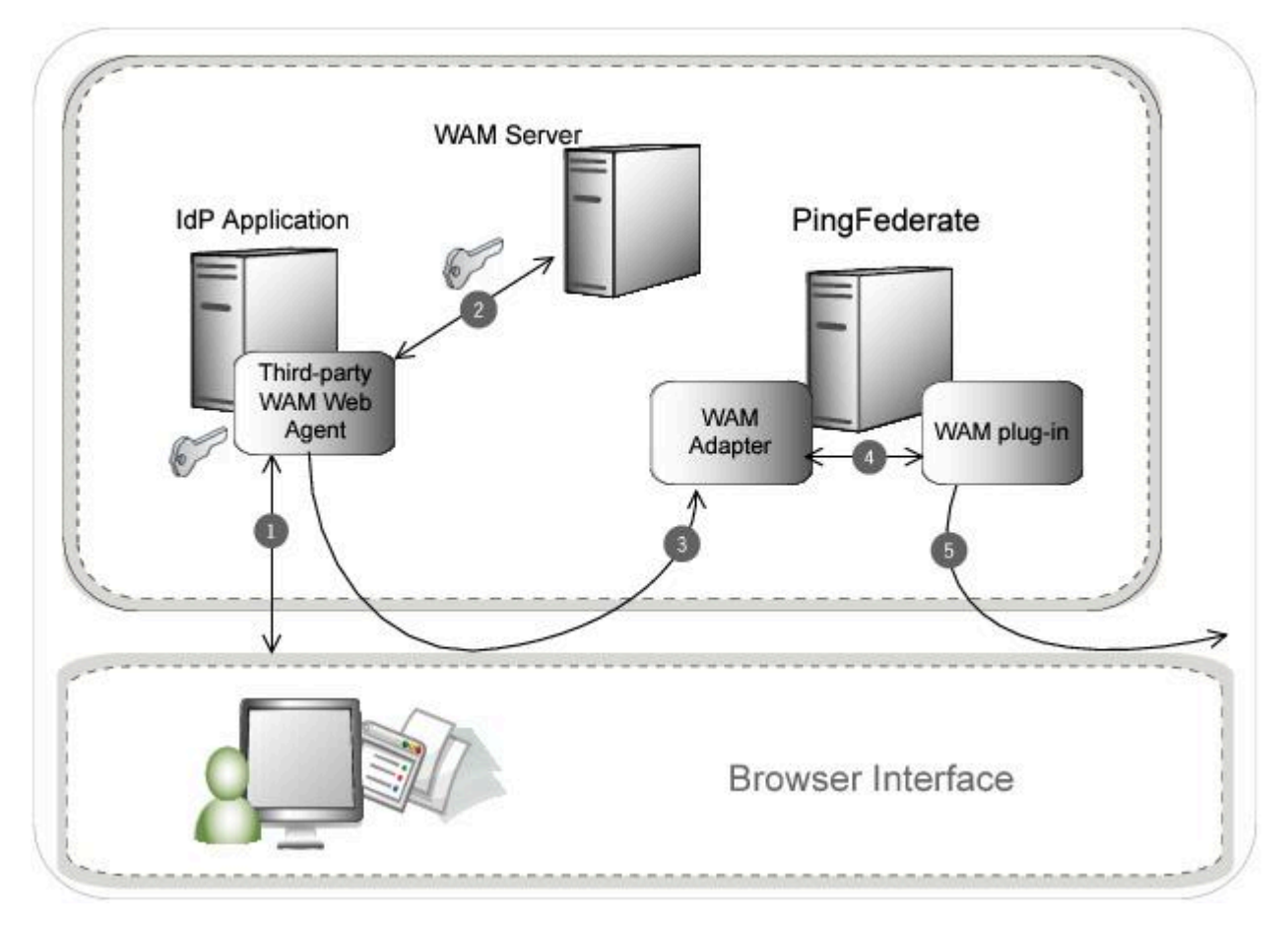

### **Processing Steps**

- **1.** The user's browser attempts to access the IdP application. The third-party WAM Web Agent intercepts the request and asks for the user's identity. The user enters the requested credentials and submits the login page.
- <span id="page-6-1"></span>**2.** The WAM Server validates the user's credentials and creates a WAM session cookie. The user now has access to the application.
- **3.** The user clicks a link that initiates an SSO transaction to the partner application. The request is redirected to the PingFederate IdP Server. The WAM session cookie generated in step [2](#page-6-1) is included in the request.
- **4.** The PingFederate WAM IdP Adapter uses the WAM plug-in to decrypt the WAM session cookie and then transfers the attributes to the PingFederate IdP Server. You can create an attribute contract to map the WAM session cookie and response attributes. For more information, see [Defining an attribute](https://docs.pingidentity.com/csh?Product=pf-latest&topicname=owo1564003010834.html) [contract](https://docs.pingidentity.com/csh?Product=pf-latest&topicname=owo1564003010834.html) in the PingFederate documentation.

**5.** The PingFederate IdP server generates a SAML/WS-Federation assertion and redirects the request, with the assertion, back through the user's browser to the SP site.

### <span id="page-7-0"></span>**Configuring an IdP adapter instance**

This section describes how to configure the WAM Integration Kit for an identity provider (IdP).

About this task

<sup>i)</sup> Important: You must first create a third-party WAM Web Agent within your WAM tool. Several properties used to configure the agent are then used on the IdP Adapter screen discussed below. Refer to your WAM Server documentation for details on agent configuration.

### **Steps**

- **1.** In the PingFederate administrative console, create a new IdP adapter instance:
	- For PingFederate 10.1 or later: go to **Authentication**# **Integration**# **IdP Adapters**. Click **Create New Instance**.
	- For PingFederate 10.0 or earlier: go to **Identity Provider**# **Adapters**. Click **Create New Instance**.
- **2.** On the **Type** tab, set the basic adapter instance attributes.
	- a. In the **Instance Name** field, enter a name for the adapter instance.
	- b. In the **Instance ID** field, enter a unique identifier for the adapter instance.
	- c. From the **Type** list, select **WAM IdP Adapter**. Click **Next**.

 $\dot{\text{i}}$ ) Note: If you are configuring the adapter for a custom plug-in (not bundled with this kit), then continue to step [5](#page-10-0). If you are configuring the RSA AM Dispatcher server, continue with step [6](#page-10-1). If you are configuring OAM, continue at step [7](#page-10-2).

Previous

Cano

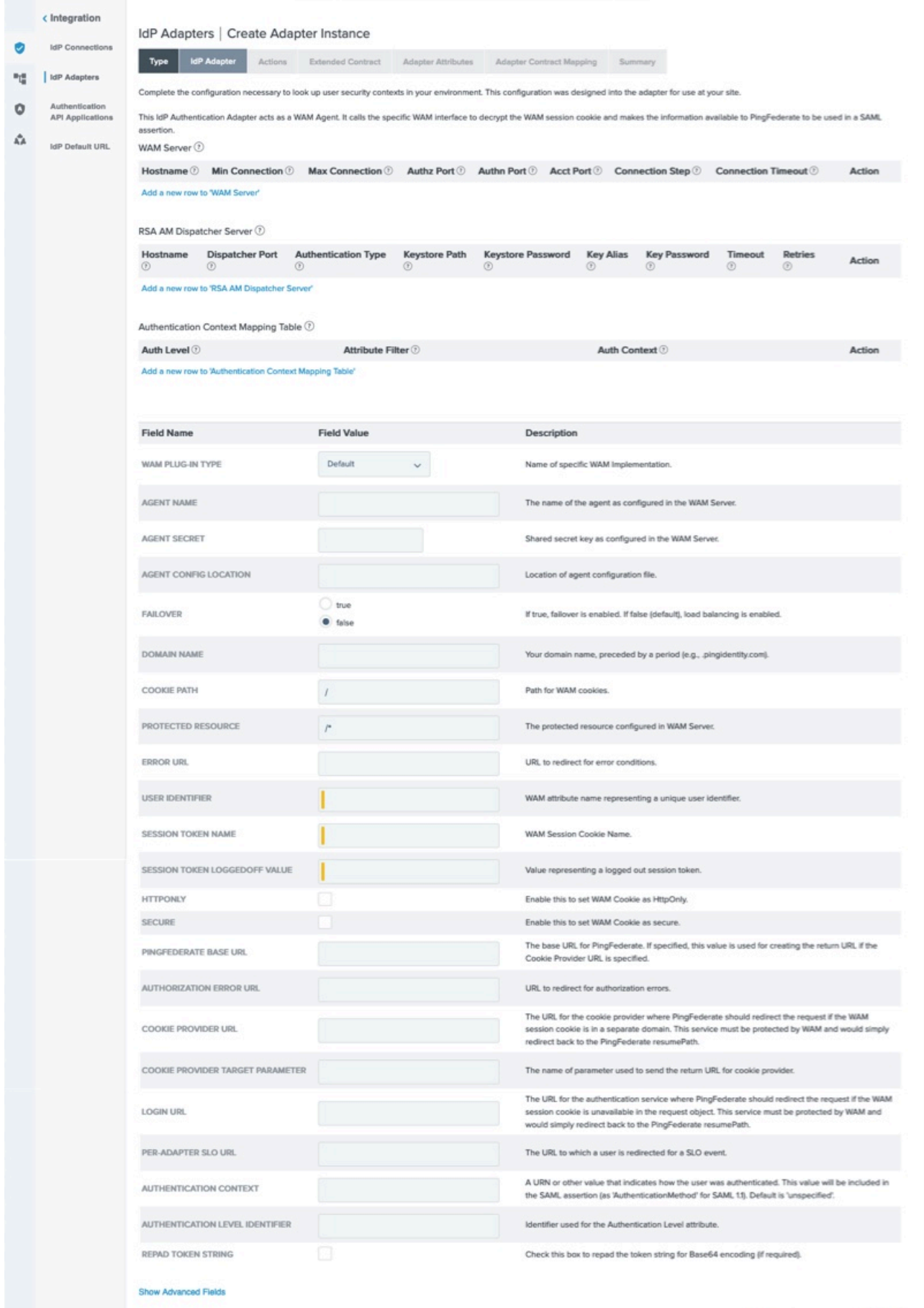

- <span id="page-10-0"></span>**3.** (Only for custom plug-ins for WAM servers other than OAM or RSA) On the IdP Adapter screen, click **Add a new row to 'WAM Server'** and provide the following information into the table:
	- a. Enter the Hostname or the IP address where the WAM server is running.
	- b. Specify the remaining WAM server values required for your configuration.
	- c. Click **Update** in the Action column.
	- d. Repeat this step as needed for additional custom WAM plug-ins.

Skip the next step.

<span id="page-10-1"></span>**4.** (Only for the RSA bundled plug-in) On the IdP Adapter screen, click **Add a new row to 'RSA AM Dispatcher Server'** and provide the following information in the table:

i  **Note:** You must specify at least one RSA AM Dispatcher Server.

a. Enter the Hostname or the IP address and the (optional) Dispatcher Port where the RSA AM Dispatcher server is running.

i  **Note:** You must specify the authentication method that is used by the dispatcher server. If you have specified multiple dispatcher servers, each server can have individual authentication methods.

- b. Specify the Authentication Type used by the RSA Dispatcher Server.
	- **Clear** clear text, no encryption
	- **Anon** anonymous SSL, SSL encryption only
	- **Auth** mutually authenticated SSL, SSL encryption with certificate-based encryption
- c. If the selected Authentication Type is **Auth**, you must specify the following RSA server values:
	- **Keystore Path** String filename of the private Keystore file (PKCS12 only)
	- **Keystore Password** password for the private Keystore
	- **Key Alias** the alias to your private key in the Keystore
	- **Key Password** private Key Password for Keystore
- d. Optional: Specify the Timeout value required for your configuration.
- e. Click **Update** in the Action column.
- f. Repeat this step as needed for additional RSA Servers.
- <span id="page-10-2"></span>**5.** (Only for custom plug-ins for WAM servers and the OAM bundled plug-in) On the IdP Adapter screen, click **Add a new row to 'Authentication Context Mapping Table'** and provide the following information into the table:
	- Authentication Level A specific value for a WAM system indicating the level of authentication an end-user has gone through.
	- Authentication Context This is part of the SAML assertion.

Click **Update** in the Action column. Repeat this step as needed.

**6.** Provide entries on the IdP Adapter screen, as described on the screen and in the table below.

i  **Note:** The selected WAM Plug-in Type may override optional/required fields. For example, if the selected WAM Plug-in Type is OAM, the Agent Config Location becomes a required field. Leaving this field blank generates an error message.

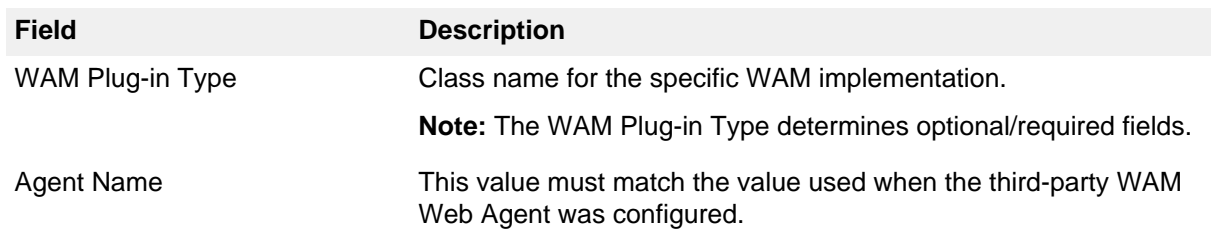

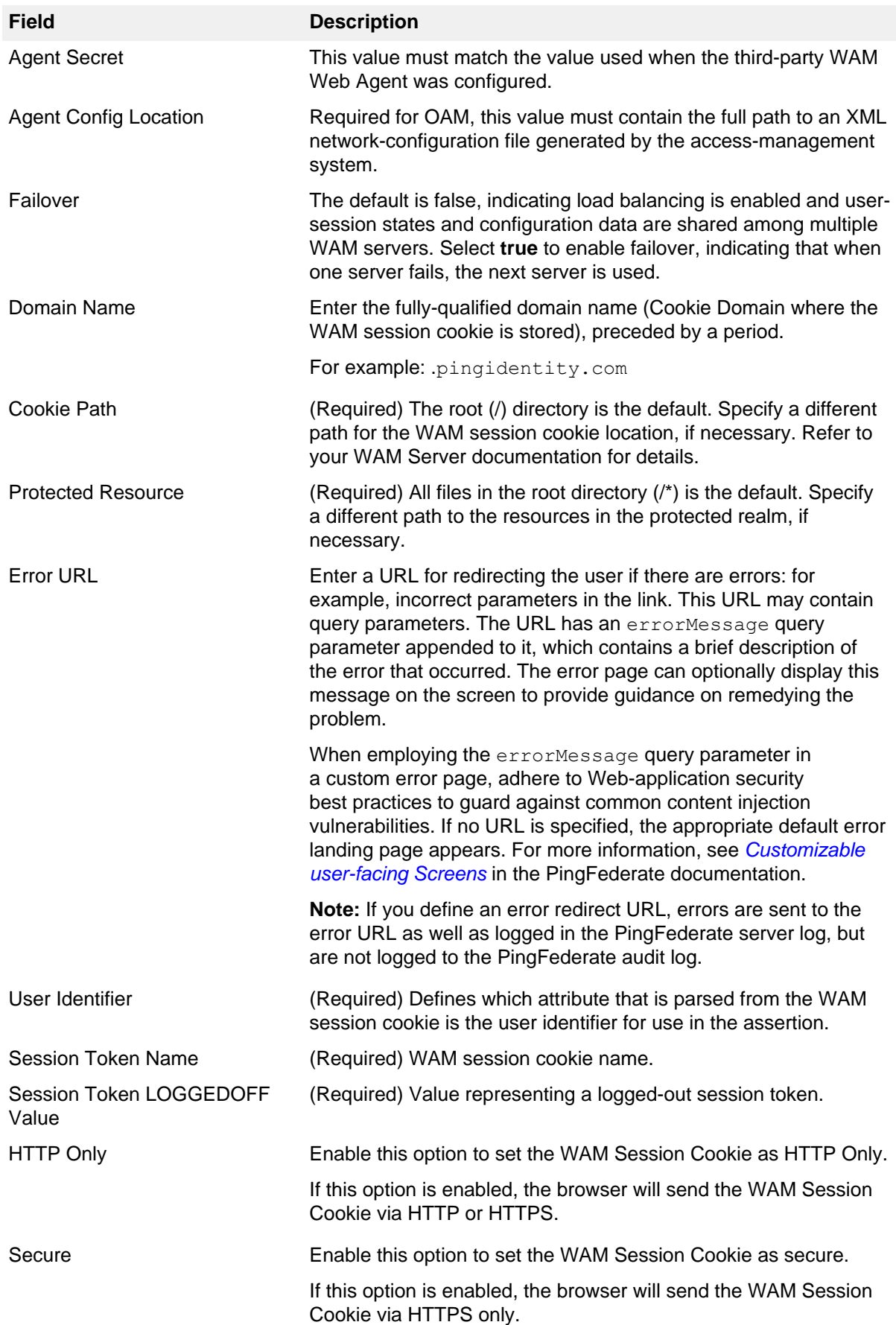

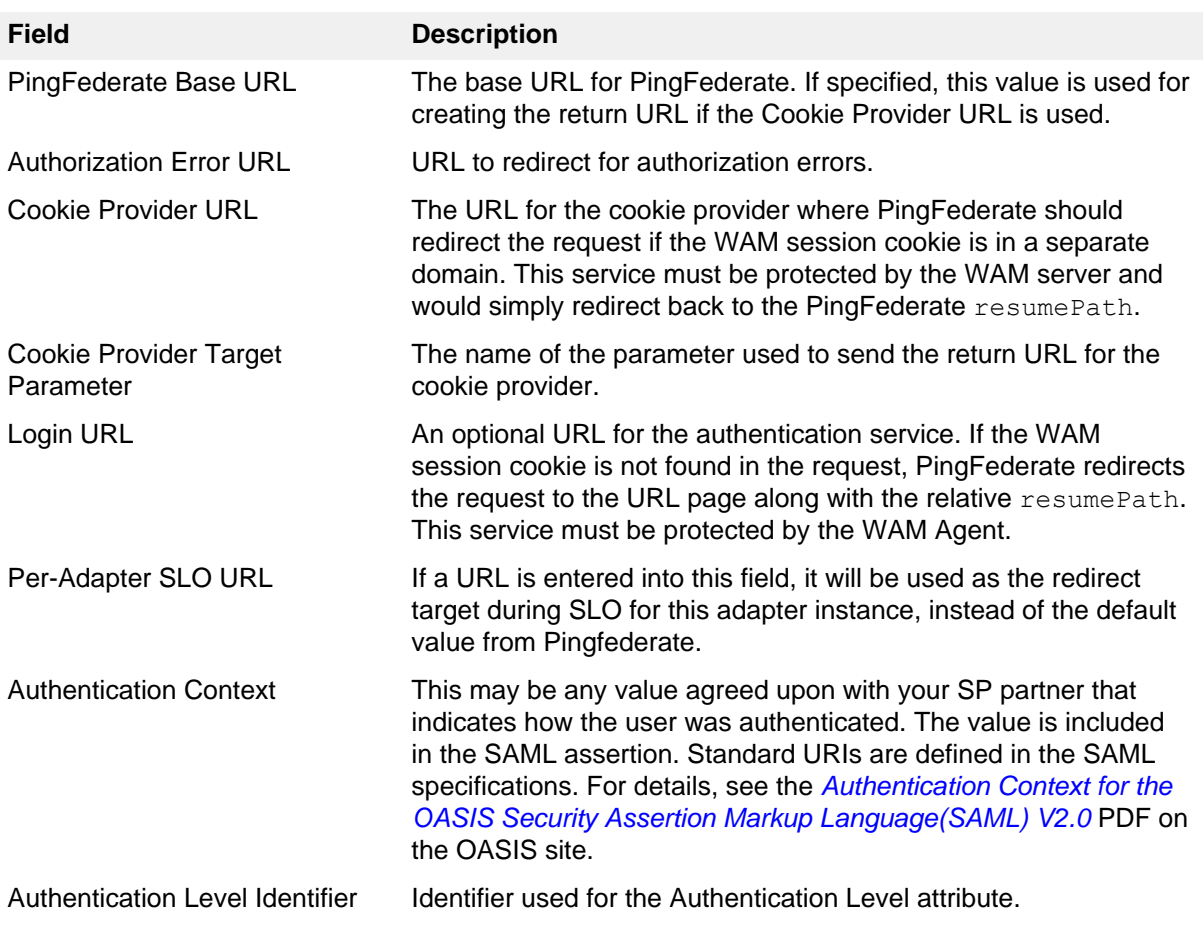

### **Field Description**

Repad Token String Enable this to pad the incoming session token (if required).

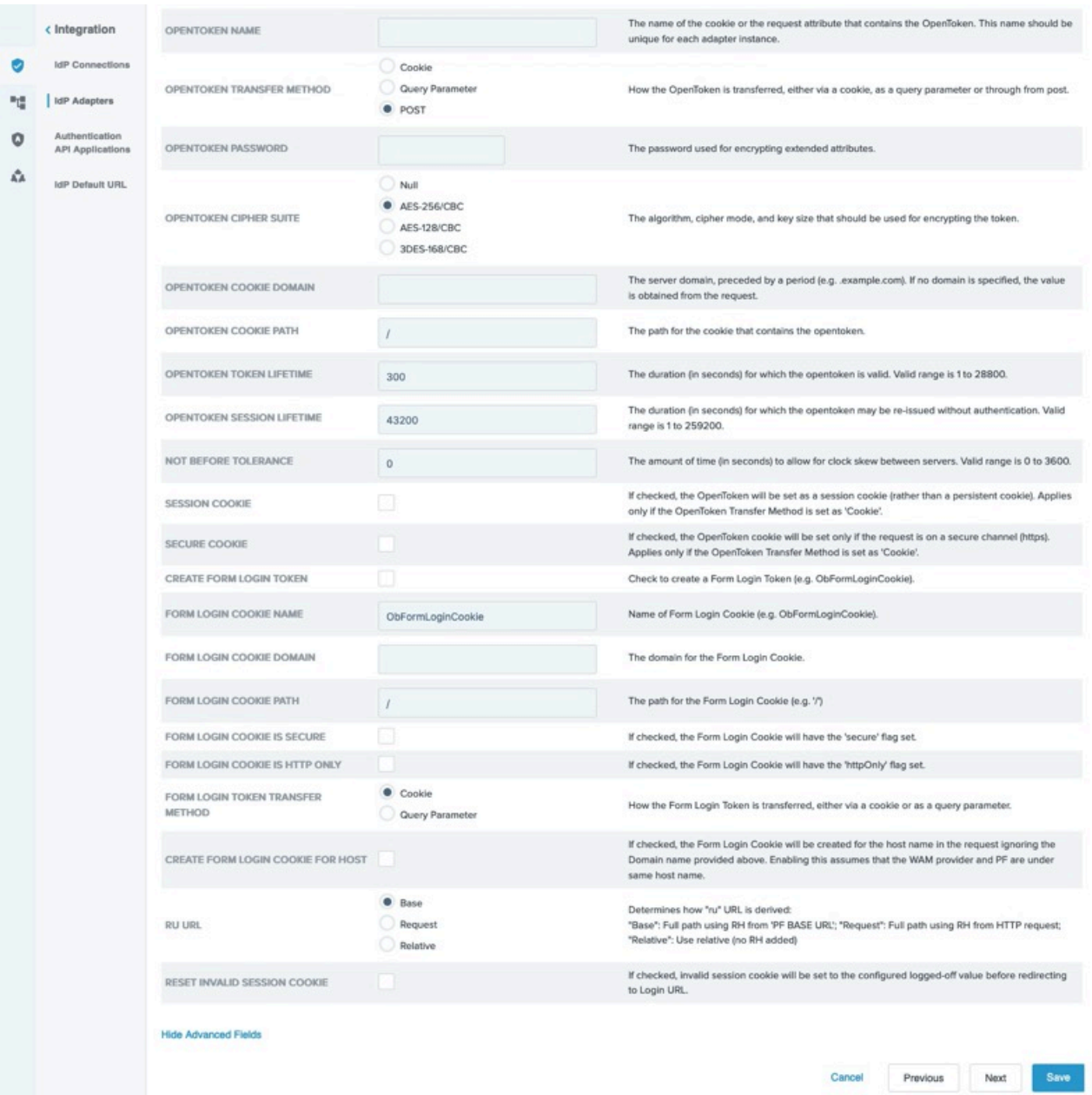

**7.** Optional: Click **Show Advanced Fields** to specify OpenToken configuration values or settings, depending on your network configuration and other requirements at your site. The Advanced Fields also contain fields for configuring tokens capturing the original request information if necessary. This functionality is based on the ObFormLoginCookie from OAM.

i  **Note:** If you want to configure the use of OpenToken as part of the WAM adapter configuration, then complete the fields as described on the screen and in the table below.

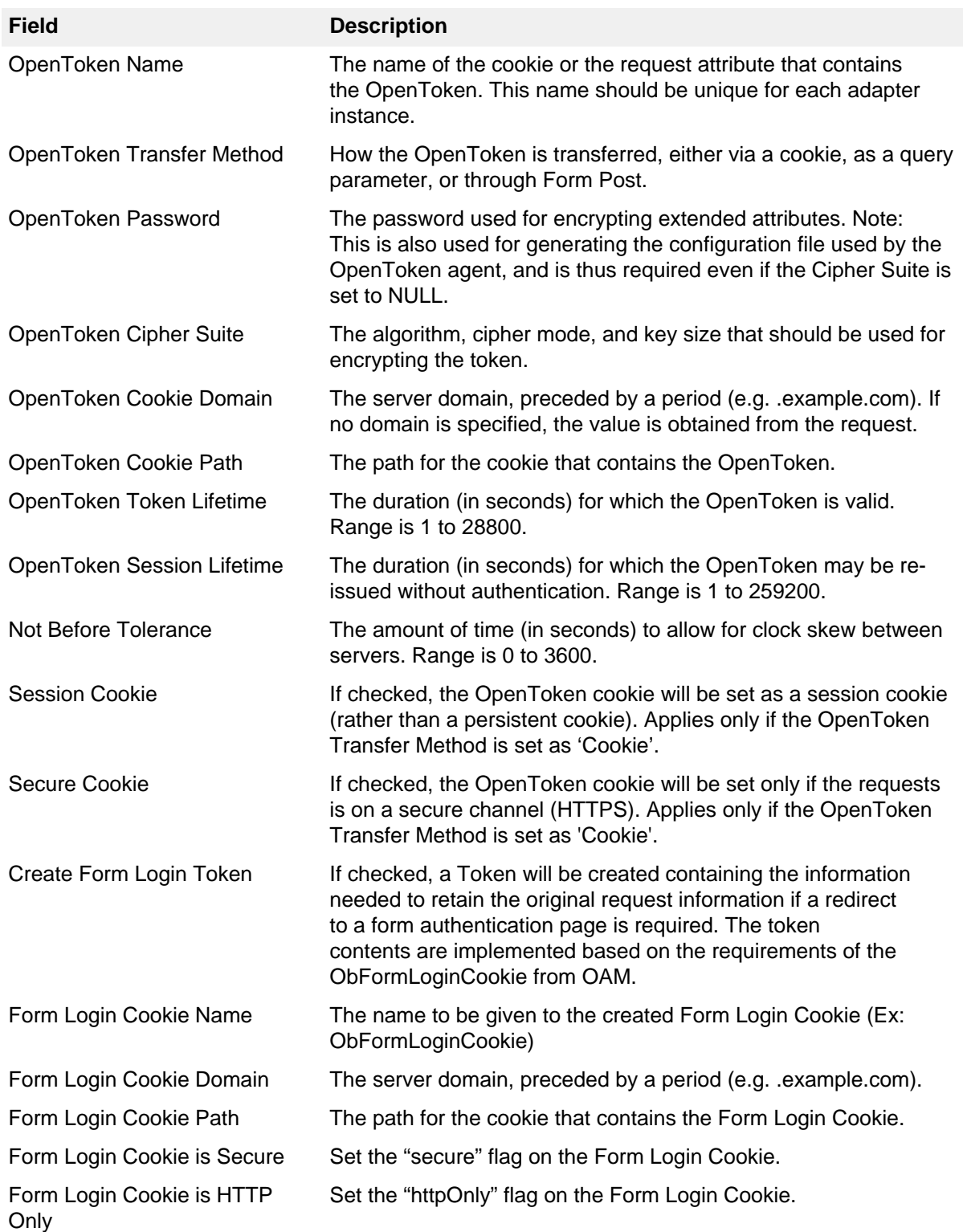

| Setup | **16**

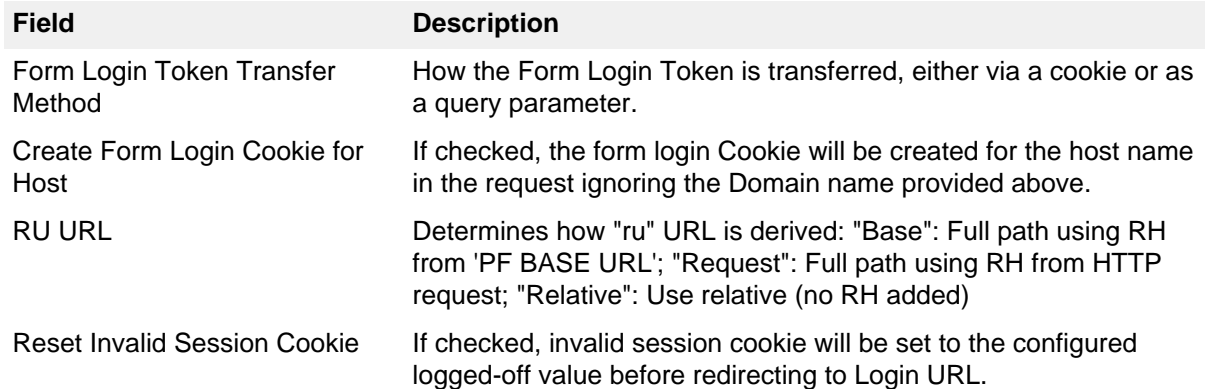

### **8.** Click **Next**.

**9.** On the **Actions** screen, click the **Test Connection** link to validate the WAM configuration.

 $\dot{\text{i}}$ ) **Note:** If you're using an OpenToken Adapter Configuration, click the **Invoke Download** link and then click **Export** to download the agent-config.txt properties to a directory that is readable by the WAM Web Agent.

**10.**On the **Extended Contract** tab, add any attributes that you want to include in the contract. Click **Next**.

**11.**On the **Adapter Attributes** screen, select **userId** or **wamSessionToken** under **Pseudonym**. You may also select any extended attributes specified on the previous screen. Click **Next**.

For help, see [Set pseudonym and masking options](https://docs.pingidentity.com/csh?Product=pf-latest&topicname=fkp1564002998500.html) in the PingFederate documentation. Click **Next**.

**12.**On the **Summary** tab, check and save your configuration:

- For PingFederate 10.1 or later: click **Save**.
- For PingFederate 10.0 or earlier: click **Done**. On the **Manage IdP Adapter Instances** tab, click **Save**.

### <span id="page-15-0"></span>**IdP deployment note**

The adapter configuration supports a "login URL" parameter. If the WAM session cookie is not found in the request, then the PingFederate server redirects the request to the URL page along with the relative resumePath, which is generated from PingFederate and intended for asynchronous communication between the adapter and the external application. (The state is saved in PingFederate, and processing is resumed when the application redirects to the resumePath.)

The login URL page can authenticate the user and redirect the request back to PingFederate. An example of a JSP code snippet for redirecting the request is shown below.

```
<\frac{6}{6} String resumePath = request.getParameter("resumePath");
       if(resumePath != null) {
         resumePath = 
              <PingFed_URL>
            + resumePath;
        response.sendRedirect(resumePath);
 }
\frac{6}{6}
```
where <PingFed\_URL> is the fully-qualified URL of the PingFederate server.

### <span id="page-15-1"></span>**Test the IdP adapter**

About this task

You can test this adapter using the samples applications that are included in the Java Integration Kit.

Follow this procedure to verify adapter functions:

### Steps

- **1.** Download the Java Integration kit from the [PingFederate server add-ons page](https://www.pingidentity.com/en/resources/downloads/pingfederate.html).
- **2.** Complete the steps in [Sample application setup](https://docs.pingidentity.com/bundle/integrations/page/lcm1581100778190.html) in the Java Integration Kit documentation to set up an IdP application.
- **3.** Configure an instance of the WAM Adapter.
- **4.** Reconfigure the SP connection to use the WAM Adapter instance.

Delete the existing adapter instance and map the WAM Adapter instance in its place. For details, see **[Managing Mappings](https://docs.pingidentity.com/csh?Product=pf-latest&topicname=zxv1564003021155.html) in the PingFederate documentation.** 

**5.** On a web page protected by the third-party WAM web Agent, create an "SSO" link to the PingFederate startSSO endpoint, including the sample SP's connection ID, in the following format:

```
http[s]://<PF_host>:<port>/IdP/startSSO.ping
```

```
?PartnerSpId=<connection_id>
```
where:

- $\blacktriangleright$  <PF host> is the machine running the PingFederate server.
- $\bullet$  <port> is the PingFederate port (default value: 9031).
- <connection\_id> is the Connection ID of the SP connection.
- **6.** Access the protected web page by authenticating through the WAM web Agent and click the SSO link.
- **7.** You are logged on to the Java sample application.

### <span id="page-16-0"></span>**SP process overview**

The following figure illustrates the request flow and how the WAM SP Adapter leverages a SAML/WS-Federation assertion to create a WAM session cookie.

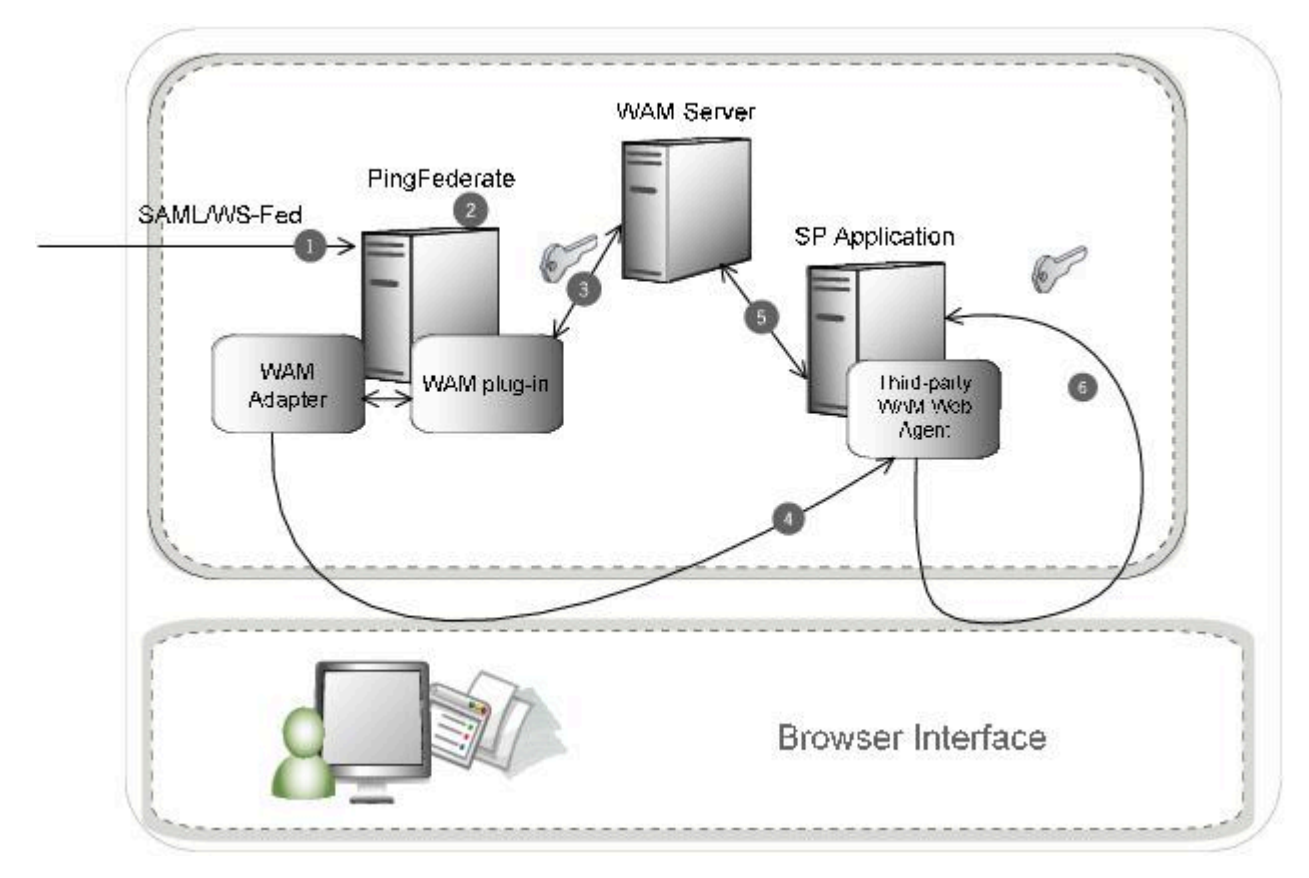

### **Processing Steps**

- **1.** The PingFederate SP server receives a SAML/WS-Federation assertion from the IdP.
- **2.** PingFederate parses the assertion.
- **3.** The WAM SP Adapter uses the WAM plug-in to create a WAM session cookie and embeds the cookie in the response.
- **4.** A request containing the WAM session cookie is redirected to the browser.
- **5.** The request is then redirected to the SP Application, which is protected by the third-party WAM Web Agent.
- **6.** The third-party WAM Web Agent intercepts the request, extracts and validates the WAM session cookie, and allows access to the application.

### <span id="page-17-0"></span>**Configuring an SP adapter instance**

This section describes how to configure the WAM Integration Kit for a service provider (SP).

### About this task

This section describes how to configure the WAM Integration Kit for an SP. If you are using OAM please see [Creating a Custom Authentication Scheme for OAM](#page-26-1) on page 27 for configuration information.

 $\mathrm{i)}$  Important: You must first create a third-party WAM Web Agent within your WAM tool. Several properties used to configure the agent are then used on the Instance Configuration tab discussed below. Refer to your WAM Server documentation for details on agent configuration.

Steps

- **1.** In the PingFederate administrative console, create a new SP adapter instance.
	- For PingFederate 10.1 or later: go to **Applications**# **Integration**# **SP Adapters**. Click **Create New Instance**.
	- For PingFederate 10.0 or earlier: go to **Service Provider**# **Adapters**. Click **Create New Instance**.
- **2.** On the **Type** tab, set the basic adapter instance attributes.
	- a. In the **Instance Name** field, enter a name for the adapter instance.
	- b. In the **Instance ID** field, enter a unique identifier for the adapter instance.
	- c. In the **Type** list, select **WAM SP Adapter**. Click **Next**.

 $\dot{\text{i}}$ ) Note: If you are configuring the adapter for a custom plug-in (not bundled with this kit), then continue to step [5](#page-21-0). If you are configuring the RSA AM Dispatcher server, then continue with step [6](#page-21-1). If you are configuring OAM, continue at step [7](#page-21-2).

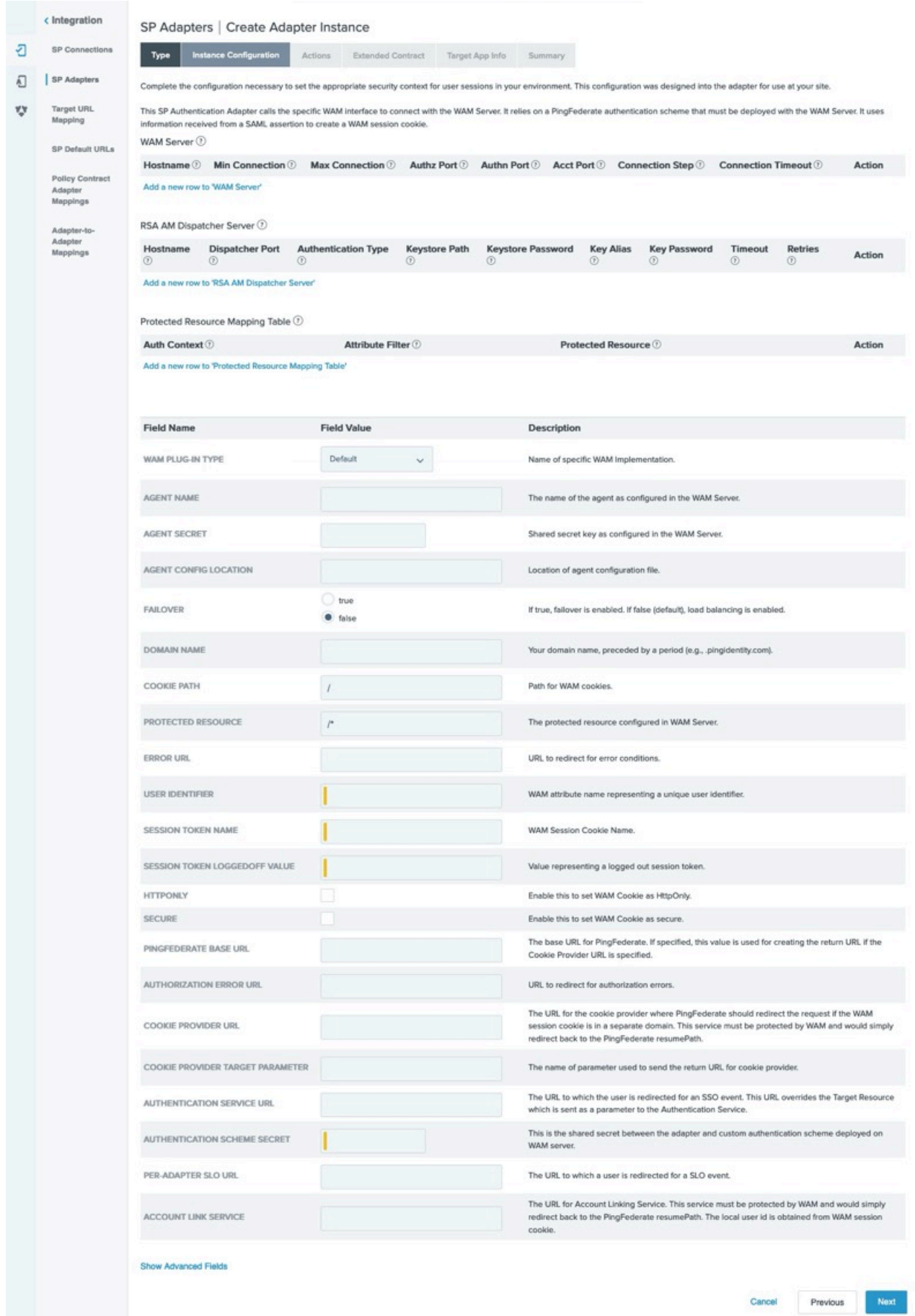

- <span id="page-21-0"></span>**3.** (Only for custom plug-ins for WAM servers other than OAM or RSA) On the Instance Configuration tab, click **Add a new row to 'WAM Server'** and provide the following information into the table :
	- a. Enter the Hostname or the IP address where the WAM server is running.
	- b. Specify the remaining WAM server values required for your configuration.
	- c. Click **Update** in the Action column.
	- d. Repeat this step as needed for additional WAM plug-ins.

Skip the next step.

<span id="page-21-1"></span>**4.** (Only for the RSA bundled plug-in) On the Instance Configuration tab, click **Add a new row to 'RSA AM Dispatcher Server'** and provide the following information into the table

i  **Note:** You must specify at least one RSA AM Dispatcher Server.

a. Enter the Hostname or the IP address and the (optional) Dispatcher Port where the RSA AM Dispatcher server is running.

i  **Note:** You must specify the authentication method that is used by the dispatcher server. If you have specified multiple dispatcher servers, each server can have individual authentication methods.

- b. Specify the Authentication Type used by the RSA Dispatcher Server.
	- **Clear** clear text, no encryption
	- **Anon** anonymous SSL, SSL encryption only
	- **Auth** mutually authenticated SSL, SSL encryption with certificate-based encryption
- c. If the selected Authentication Type is **Auth**, you must specify the following RSA server values:
	- **Keystore Path** String filename of the private Keystore file (PKCS12 only)
	- **Keystore Password** password for the private Keystore
	- **Key Alias** the alias to your private key in the Keystore
	- **Key Password** private Key Password for Keystore
- d. Optional: Specify the Timeout value required for your configuration.
- e. Click **Update** in the Action column.
- f. Repeat this step as needed for additional RSA Servers.
- <span id="page-21-2"></span>**5.** (Optional: only for custom plug-ins for WAM servers and the OAM bundled plug-in) On the SP Adapter tab, click **Add a new row to 'Protected Resource Mapping Table'** and provide the following information into the table:
	- Authentication Context This is part of the SAML assertion.
	- Attribute Filter The names and values of attributes that the assertion must contain for this Protected Resource.
	- Protected Resource The protected resource to be accessed if the Authentication Context and Attribute Filters in the assertion match the provided values.

Click **Update** in the Action column. Repeat this step as needed.

**6.** Provide entries on the Instance Configuration tab, as described on the tab and in the table below.

i  **Note:** The selected WAM Plug-in Type may override optional/required fields. For example, if the selected WAM Plug-in Type is OAM, the Agent Config Location becomes a required field. Leaving this field blank generates an error message.

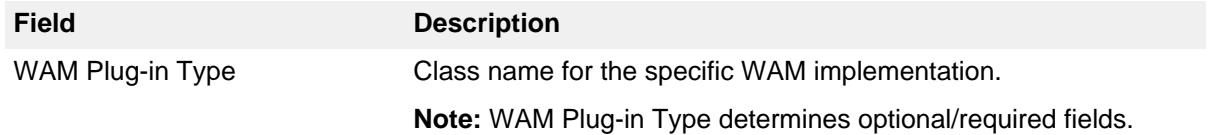

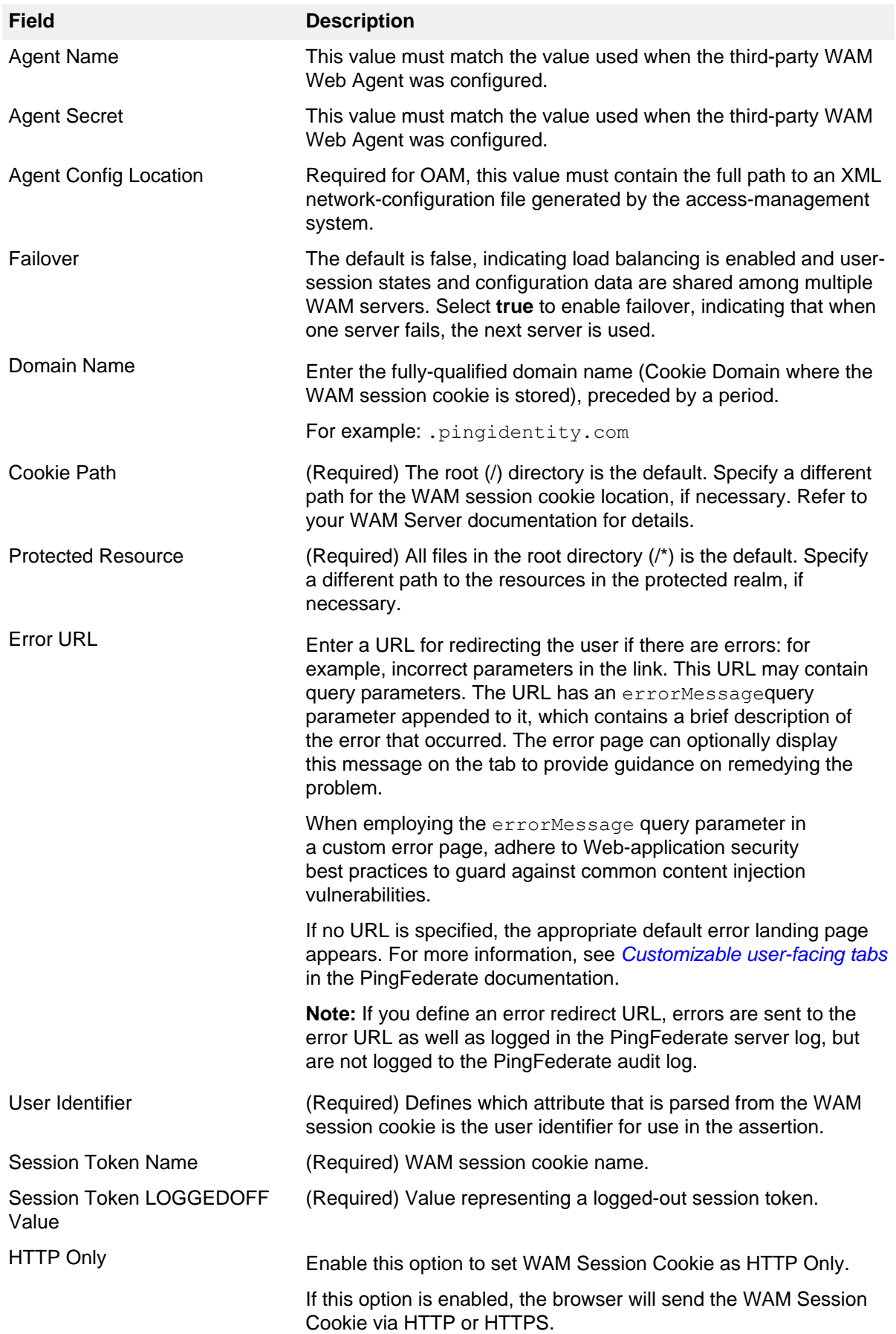

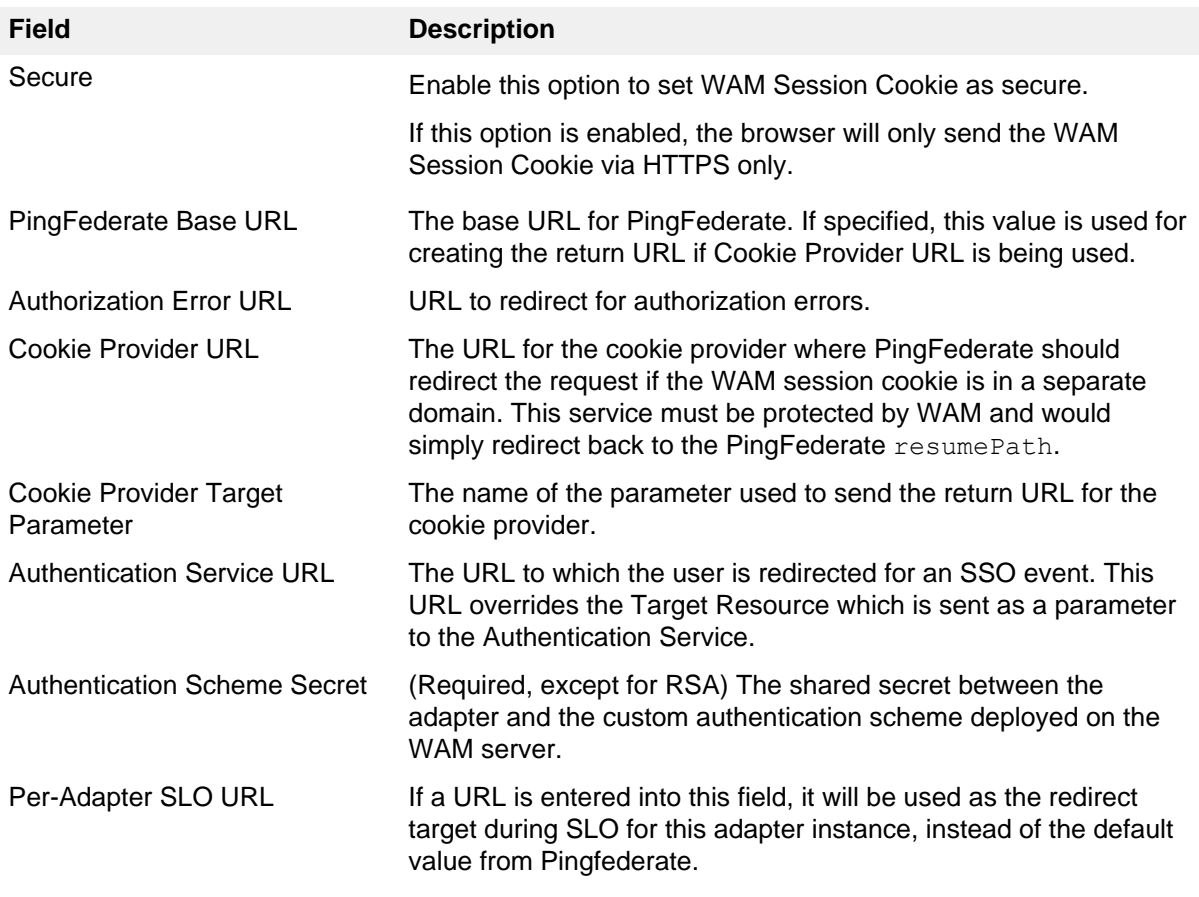

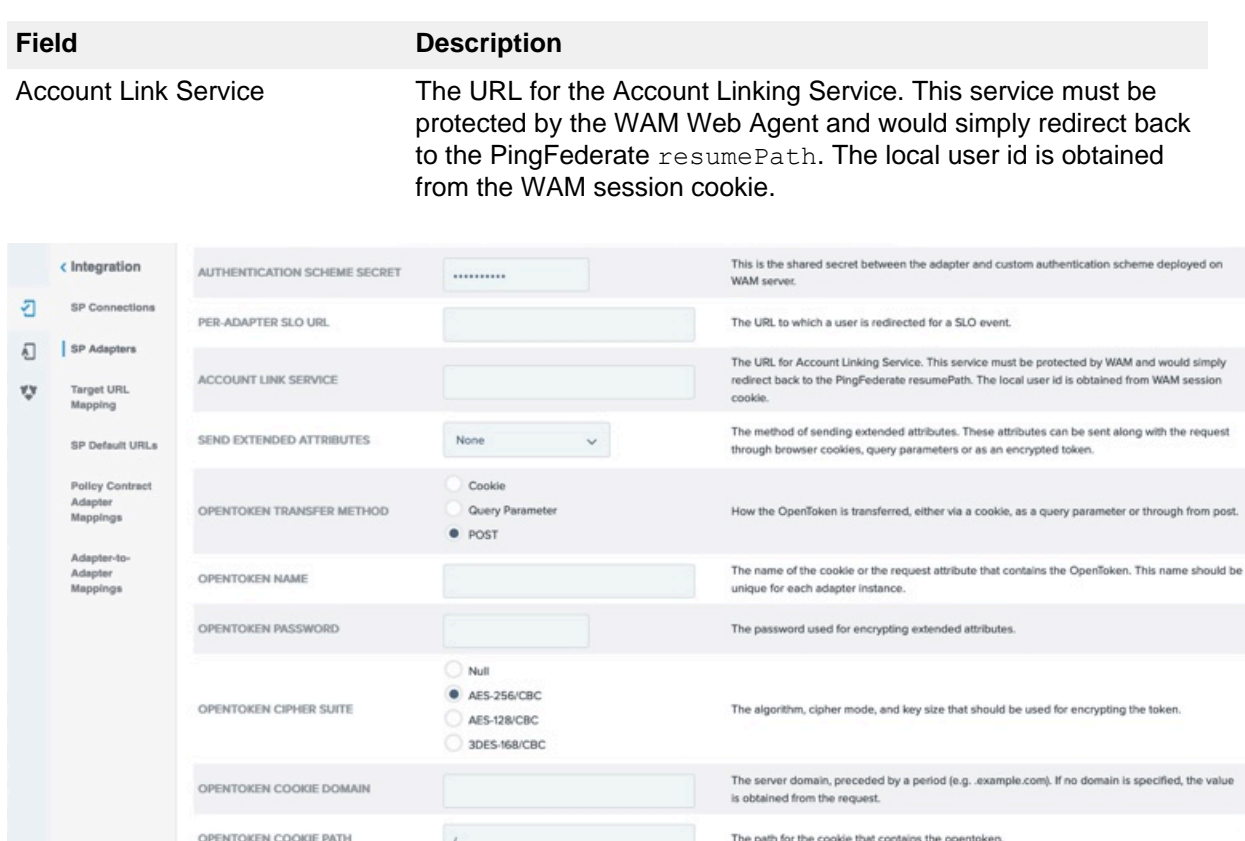

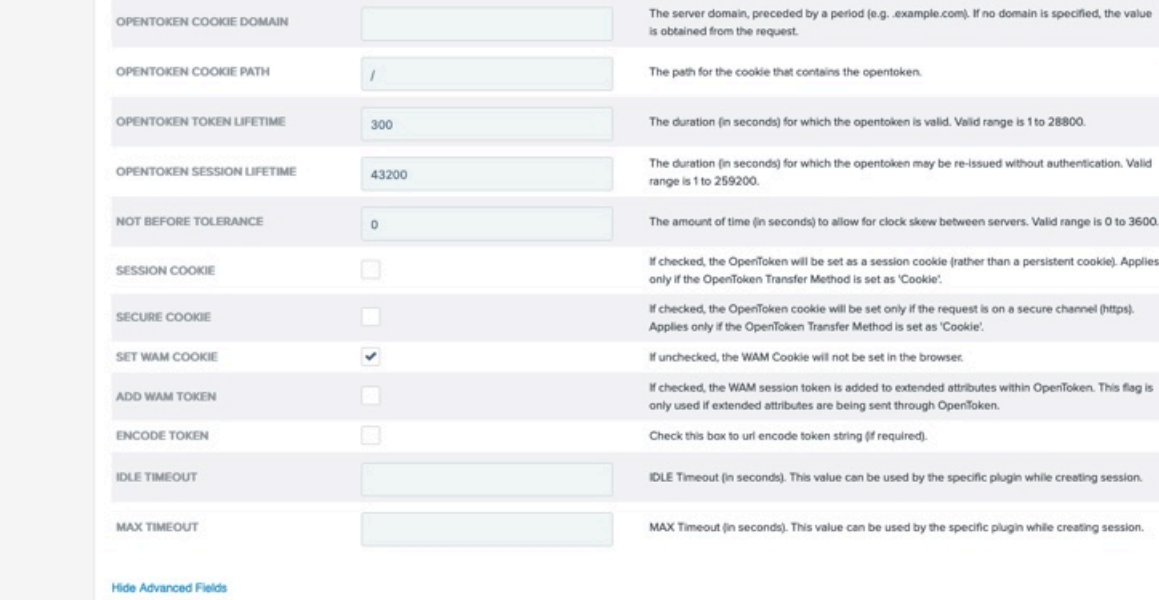

Cancel Previous  $\mathsf{Next}$  **7.** Optional: Click **Show Advanced Fields** to configure the sending of extended attributes or to specify OpenToken configuration values or settings. For more information, see [Configuring an OpenToken SP](https://docs.pingidentity.com/csh?Product=pf-latest&topicname=hvk1564003023662.html) [Adapter instance](https://docs.pingidentity.com/csh?Product=pf-latest&topicname=hvk1564003023662.html) in the PingFederate documentation.

i  **Note:** If you want to configure the use of OpenToken as part of the WAM adapter configuration, then complete the fields as described on the tab and in the table below.

You can change default values or settings, depending on your network configuration and other requirements at your site.

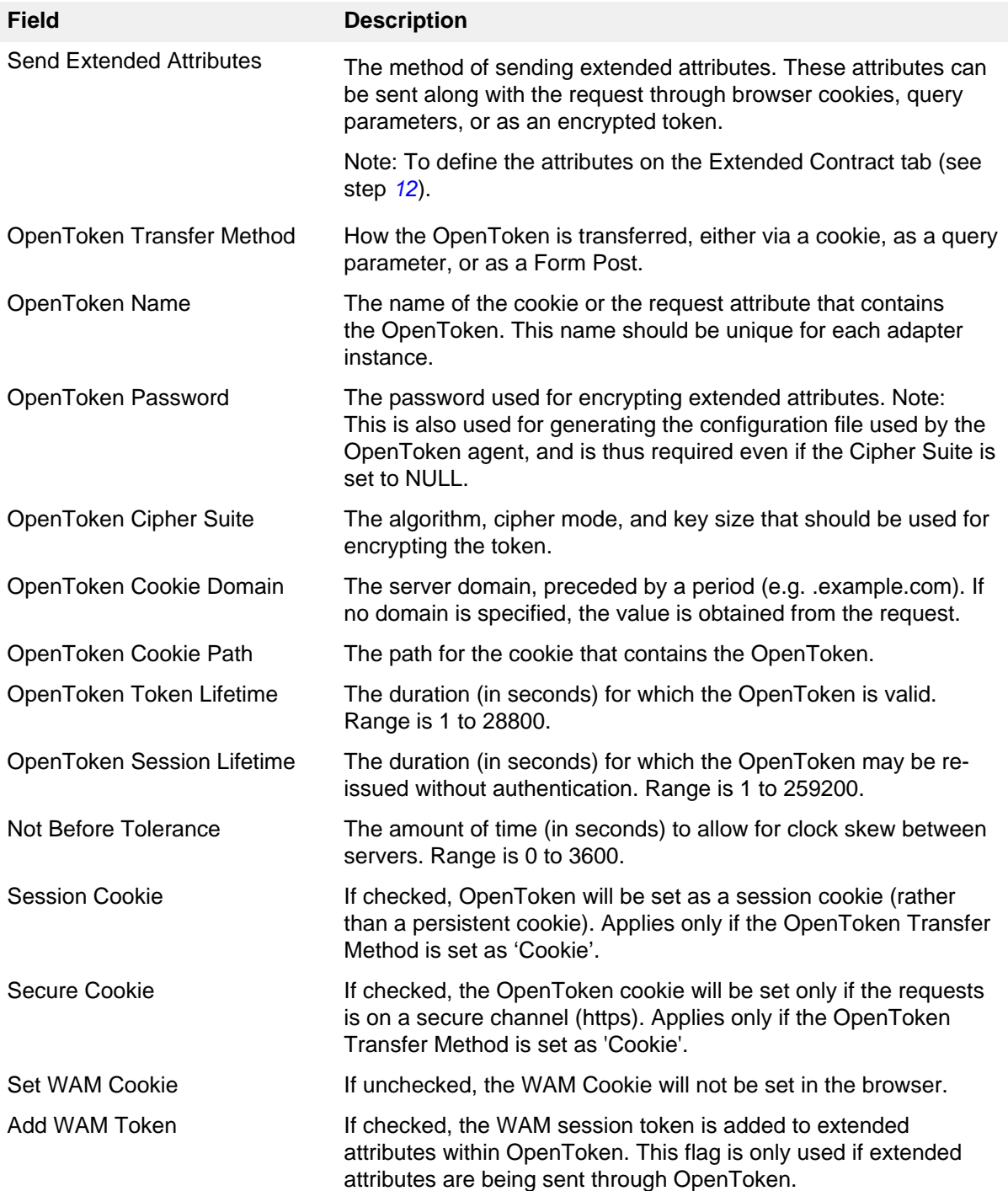

| Setup | **27**

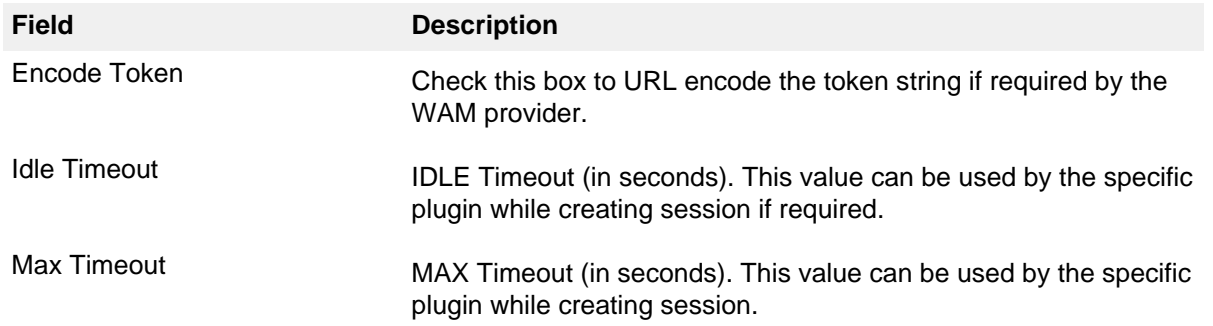

### **8.** Click **Next**.

**9.** On the **Actions** tab, click the **Test Connection** link to validate the WAM configuration.

 $\dot{\text{i}}$ ) **Note:** If you're using an OpenToken Adapter Configuration, click the **Invoke Download** link and then click **Export** to download the agent-config.txt properties to a directory that is readable by the WAM Web Agent.

**10.**On the **Extended Contract** tab, add any attributes that you want to include in the request header. Click **Next**.

**11.**On the **Summary** tab, check and save your configuration.

- For PingFederate 10.1 or later: click **Save**.
- For PingFederate 10.0 or earlier: click **Done**. On the **Manage SP Adapter Instances** tab, click **Save**.

### <span id="page-26-1"></span>**Creating a Custom Authentication Scheme for OAM**

#### About this task

The SP Adapter uses a custom authentication scheme when creating a WAM session and validates authentication requests coming from PingFederate. This section describes how to deploy the OAMcompatible Java-based PingFederate Custom Authentication Scheme.

### **Steps**

**1.** From the <integration kit install dir>/dist directory, import the following file into the OAM:

PingCustomAuthPlugin.jar

The PingCustomAuthPlugin.jar file is a custom authentication scheme that supports OAM.

**2.** Configure your Access Server to use the custom authentication plug-in by creating or modifying a custom authentication scheme.

For more information, see [Creating Custom Authentication Plug-ins](https://docs.oracle.com/cd/E21764_01/dev.1111/e12491/authnapi.htm#AIDEV187) in the Oracle documentation.

i  **Note:** The secret you specify when creating the custom authentication scheme must match the secret stored in the PingFederate SP Adapter.

### <span id="page-26-0"></span>**SP deployment notes**

The following notes provide additional information for using the WAM Integration Kit as an SP:

▪ The WAM SP Adapter relies on a custom authentication scheme to validate the authentication request coming from the PingFederate SP Adapter. The secret specified in the SP Adapter is verified against

the one configured with the scheme. You can create custom authentication schemes for specific WAM systems using their API.

The authentication scheme for OAM is included in the samples folder at the following location: <integration\_kit\_install\_dir> /sdk/samples/oam/PingCustomAuthPlugin.java

To support Account Linking, the Account Linking Service has to be implemented and then protected by the WAM Web Agent. This could be done as a JSP page that redirects back to PingFederate. The relative resumePath is sent as part of the request and the JSP page needs to create the absolute URL and redirect, as shown below.

```
\langle 2 String resumePath = request.getParameter("resumePath"); 
     if(resumePath != null) { 
        resumePath = <PingFed_URL> + resumePath; 
        response.sendRedirect(resumePath); 
     } 
%>
```
where <PingFed URL> is the fully-qualified URL of the PingFederate server.

resumePath is generated from PingFederate and intended for asynchronous communication between the adapter and the external application. The state is saved in PingFederate and processing is resumed when the application redirects to the resumePath.

The WAM SP Adapter retrieves the user information from the WAM session cookie and resumes SSO.

### <span id="page-27-0"></span>**Test the SP adapter**

### About this task

You can test this adapter using the samples applications that are included in the Java Integration Kit.

**Steps** 

- **1.** Download the Java Integration kit from the [PingFederate server add-ons page](https://www.pingidentity.com/en/resources/downloads/pingfederate.html).
- **2.** Complete the steps in [Sample application setup](https://docs.pingidentity.com/bundle/integrations/page/lcm1581100778190.html) in the Java Integration Kit documentation to set up an SP application.
- **3.** Configure an instance of the WAM Adapter as shown in [Setting Up the SP Adapter](#page-17-0).
- **4.** Reconfigure the IdP connection to use the WAM Adapter instance.

Delete the existing adapter instance for the connection and map the WAM Adapter instance in its place.

- **5.** From the Main Menu, click **Adapters** under My SP Configuration.
- **6.** Protect a web page using the WAM web Agent.
- **7.** On the same web server, create an unprotected web page with a hyperlink to PingFederate's SPinitiated SSO endpoint in the following format:

http[s]://<PF\_host>:<port>/sp/startSSO.ping

?TargetResource=<protected\_resource>

&PartnerIdpId=<connection\_id>

where:

- $\blacktriangleright$  <PF host> is the machine running the PingFederate server.
- $\bullet$  <port> is the port (default value: 9031).
- <protected resource> is the web page protected in the previous step.
- <connection\_id> is the Connection ID of the IdP connection.

**8.** Click the SSO link on the unprotected web page.

You should arrive at the IdP application's login page.

**9.** Add at least one of the users in the username drop-down list to the WAM Server.

Refer to your WAM platform documentation for more information.

**10.**On the IdP application's login page, log in with a username managed by your WAM platform.

You should be redirected to a WAM platform-protected web page. Independently, you can view cookies from your browser to see that a WAM session cookie has been created.

### <span id="page-28-0"></span>**Release notes**

### <span id="page-28-1"></span>**Changelog**

### **Web Access Management Integration Kit 2.0 – August 2014 (Current Release)**

- Added a per-adapter SLO URL field
- Added an Authentication Mapping Table with an attribute filter for the IdP adapter
- Added a Protected Resource Mapping Table to the SP adapter with an attribute filter
- Enabled cookie provider functionality during SLO
- Added an encode token field to the SP adapter
- Added support for ObFormLoginCookie with customizable rh value

### **Web Access Management Integration Kit 1.2 – August 2013**

- Added support for Cookie Provider
- Added OpenToken support within WAM Adapter
- Added Authentication Level to Authentication Context mapping table

### **Web Access Management Integration Kit 1.1 – March 2013**

▪ WAM kit now includes WAM plug-in compatible with RSA Access Manager

### **Web Access Management Integration Kit 1.0.1 – December 2012**

- Updated to address security issue found since the previous release.
- Added support for OpenToken 2.5.1 Adapter

### **Web Access Management Integration Kit 1.0 – November 2012**

- Initial Release
- Redesigned former product-specific kits to provide consistent functionality across multiple WAM products

### <span id="page-28-2"></span>**Download manifest**

The following files are included in the . zip archive:

- $\blacksquare$  ReadMeFirst.pdf contains links to this online documentation
- $\blacksquare$  / legal contains this document:
	- $\blacksquare$  Legal.pdf copyright and license information
- $\cdot$  /dist contains libraries needed to run the adapter:
	- pf-wam-adapter-2.0.jar the WAM Adapter JAR file
	- **•** opentoken-adapter-2.5.1.jar OpenToken Adapter JAR file
- $\bullet$  /dist/oam contains Oracle Access Manager libraries needed to run the adapter:
	- pf-oam-plugin.jar Pre-built OAM-compatible WAM plug-in JAR file
	- **•** PingCustomAuthPlugin.jar a Java-based PingFederate Custom Authentication Scheme
- $\frac{1}{10}$  /dist/rsa contains RSA libraries needed to run the adapter:
	- pf-rsa-plugin.jar Pre-built RSA-compatible WAM plug-in JAR file
	- axm-runtime-api-6.1.4.jar RSA API library
	- $\blacksquare$  jsafeFIPS-6.1.jar RSA API library
	- · jsafeJCEFIPS-6.1.jar RSA API library
- $\sqrt{s}$ dk contains build scripts, documents, libraries, and sample code to build a WAM plug-in:
	- README.txt contains instructions for creating a third-party WAM plug-in to interact with PingFederate.
	- $\sim$  /docs contains documentation on how to build a WAM plug-in.
	- $I_{\text{lib}}$  contains libraries and supporting files needed to build a WAM plug-in.
	- $\bullet$  /samples contains sample code used to build a WAM plug-in.

### <span id="page-29-0"></span>**Web Access Management (WAM) Token Translator**

The PingFederate Web Access Management (WAM) Token Translator provides a Token Processor and a Token Generator for use with the PingFederate WS-Trust Security Token Service (STS).

The Token Processor allows an Identity Provider (IdP) STS to accept and validate a WAM session token from a Web Service Client (WSC) and then map user attributes into a SAML token for the WSC to send to a Web Service Provider (WSP). The Token Generator allows a Service Provider (SP) STS to issue a WAM session token for a WSP, including mapped attributes from an incoming SAML token.

### i  **Important:**

The Token Translator is designed to work with WAM products from multiple vendors. A WAM plug-in is required to connect the Token Translator with each third-party system. This kit ships with WAM plug-ins compatible with Oracle Access Manager (OAM) 10g and 11g, and with RSA Access Manager 6.1. A simple software development kit (SDK) is also included to create custom WAM plug-ins for other systems.

If you are creating a WAM plug-in for any third-party product other than OAM and RSA Access Manager, you must complete the tasks in the WAM plug-in SDK README.  $txtxt$  file located in the <token translator install dir>/sdk directory.

### i  **Important:**

Ping Identity provides an SDK for enabling Web Service applications (Client or Provider) to interact with the PingFederate STS. The SDK is available for download on the *[PingFederate server add-ons page](https://www.pingidentity.com/en/resources/downloads/pingfederate.html)*.

#### Intended audience

This document is intended for PingFederate administrators.

If you need help during the setup process, see the following resources:

- The following sections of the PingFederate documentation:
	- **[WS-Trust STS configuration](https://docs.pingidentity.com/csh?Product=pf-latest&topicname=qnv1564003016754.html)**

Please consult the WAM documentation tool if you encounter any difficulties in areas not directly associated with PingFederate or the WAM Token Translator.

System requirements

- PingFederate 6.x or later
- WAM plug-in for the desired third-party system, built and deployed per the WAM plug-in SDK documentation
- Associated vendor-supplied libraries to support the WAM plug-in you are using
- Fully functional WAM plug-ins for OAM and RSA are included in the WAM Token Translator package.
- Separate third-party Web Agent configured using the WAM server administrative software

### <span id="page-30-0"></span>**Setup**

### <span id="page-30-1"></span>**WAM plug-ins**

This kit ships with WAM plug-ins compatible with OAM 10g and 11g, RSA Access Manager 6.1, as well as a simple SDK to create custom WAM plug-ins for other systems.

### <span id="page-30-2"></span>**Custom WAM plug-in installation**

### About this task

This section describes how to deploy a custom WAM plug-in for both Token Processors and Token Generators.

### **Steps**

**1.** If you are creating a WAM plug-in for any third-party WAM product not bundled with this kit, you must complete the tasks in the WAM plug-in SDK README.  $txtxt$  file located in the <token translator install dir>/sdk directory.

i  **Note:** Contact the third-party vendor support department to obtain required third-party WAM API libraries for creating a WAM plug-in to interact with PingFederate.

**2.** If you are deploying for a third-party WAM product, copy the resultant WAM plug-in output JAR file pf-<WAM\_TYPE>-plugin.jar from the <token\_translator\_install\_dir>/sdk/samples/ <WAM\_TYPE> directory into the <PF\_install>/pingfederate/server/default/deploy directory.

### **Results**

The WAM Token Translator requires a plug-in to connect with a specific WAM product (see the WAM plugin SDK in the distribution package for sample code and more details on building the plug-in).

 $^{\text{i)}}$  **Note:** The WAM plug-in SDK is designed specifically to connect the WAM Token Translator with a third-party WAM product, using an API provided by the vendor.

### <span id="page-30-3"></span>**WAM plug-in installation for RSA**

### About this task

This section describes how to deploy the pre-built RSA-compatible WAM plug-in for both Token Processor and Token Generators.

**Steps** 

- **1.** The additional RSA API libraries for creating a WAM plug-in to interact with PingFederate are included in the <token translator install dir>/dist/rsa directory.
	- axm-runtime-api-6.1.4.jar
	- jsafeFIPS-6.1.jar
	- jsafeJCEFIPS-6.1.jar
- **2.** Copy the RSA API libraries from the <token translator install dir>/dist/rsa into:

<PF install>/pingfederate/server/default/deploy directory.

**3.** Copy the pf-rsa-plugin.jar from the <token translator install dir>/dist/rsa directory into:

<PF\_install>/pingfederate/server/default/deploy

**4.** Complete the [Token translator installation](#page-31-1) on page 32 prior to restarting the PingFederate server.

### <span id="page-31-0"></span>**WAM plug-in installation for OAM**

About this task

This section describes how to deploy the pre-built OAM-compatible WAM plug-in for both Token Processors and Token Generators.

### Steps

- **1.** Get the necessary OAM API library from the [Oracle Identity Management Download site](https://www.oracle.com/middleware/technologies/identity-management/downloads.html)
	- oamasdk-api.jar
- **2.** Copy the OAM API library provided by the vendor into the <PF\_install>/pingfederate/server/ default/deploy directory.
- **3.** Copy the pf-oam-plugin.jar file from the <token translator install dir>/dist/ directory into:

<PF\_install>/pingfederate/server/default/deploy.

**4.** Complete the [Token translator installation](#page-31-1) on page 32 prior to restarting the PingFederate server (see next section).

### <span id="page-31-1"></span>**Token translator installation**

About this task

This section describes how to install the WAM Token Translator to configure the Token Processor, the Token Generator, or both.

 $^{\rm i)}$  **Note:** If you have already deployed version 2.5.[1](#page-31-2) (or higher) of the OpenToken Adapter, skip steps 1 through [3](#page-32-1) in the following procedure.

Steps

<span id="page-31-2"></span>**1.** Stop the PingFederate server if it is running.

**2.** Remove any existing OpenToken Adapter files (opentoken\*.jar) from the directory:

<PF\_install>/pingfederate/server/default/deploy

The adapter JAR file is opentoken-adapter-<version>.jar.

i  **Note:** If the adapter Jar filename indicates version 2.1 or less, also delete the supporting library opentoken-java-1.x.jar from the same directory.

<span id="page-32-1"></span>**3.** Unzip the token translator distribution file and copy opentoken-adapter-2.5.1.jar from the  $/$ dist directory to the PingFederate directory.

<PF\_install>/pingfederate/server/default/deploy

**4.** From this distribution, copy the following file to the /server/default/deploy directory in your PingFederate server installation:

pf-wam-token-translator-2.0.jar

**5.** If you are running PingFederate 6.0 as a Windows service, then:

Edit the Java Library Path section of the configuration file

pingfederate/sbin/wrapper/PingFederateService.conf, adding the line:

wrapper.java.library.path.append system path=true

**6.** Start the PingFederate server.

### <span id="page-32-0"></span>**WS-Trust STS processing**

The following illustration displays a basic Web Services scenario using the PingFederate WS Trust STS in the role of both IdP and SP:

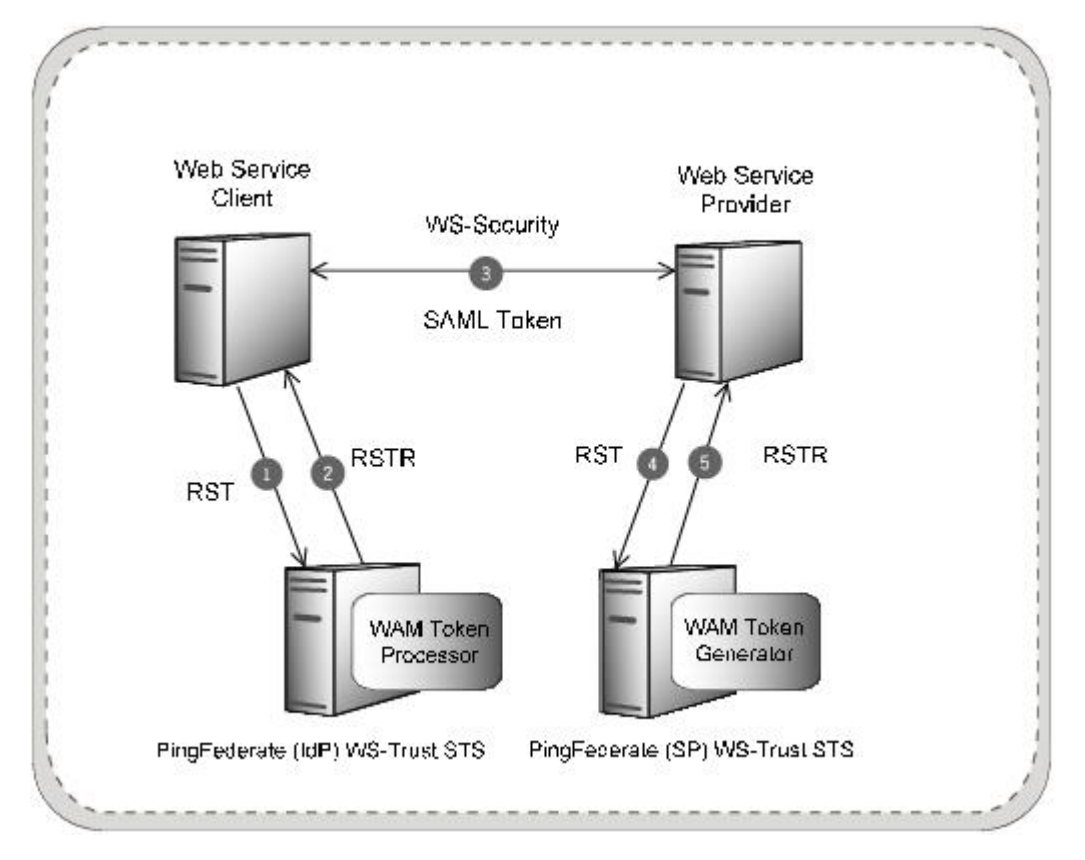

### **Processing Steps**

- **1.** A WSC sends a Request Security Token (RST) message containing a WAM session token to the PingFederate STS IdP endpoint.
- **2.** The PingFederate WAM Token Processor extracts, decrypts, parses, and validates the WAM session token. If the WAM session token is valid, PingFederate maps attributes from the WAM session token into a SAML token. PingFederate issues the SAML token based on the SP connection configuration and embeds the token in a Request Security Token Response (RSTR), which is returned to the WSC.
- **3.** The WSC binds the issued SAML token into a Web Service Security (WSS) header and sends it via a SOAP request to the WSP.
- **4.** The WSP sends an RST Issue request containing the SAML token to the PingFederate STS SP endpoint. PingFederate validates the SAML token and, if valid, maps attributes from the SAML token into a WAM session. PingFederate issues the WAM session token based on the WAM Token Generator configuration and embeds the token in an RSTR, which is returned to the WSP.
- **5.** The WSP receives the WAM session token in the RSTR for local domain processing.

### <span id="page-33-0"></span>**Configuring the IdP token processor**

### About this task

If you are using PingFederate as an IdP server, configure the Token Processor using the following steps:

 $^{\text{i)}}$  Important: You must first create a third-party WAM Web Agent within your WAM tool. Several properties used to configure the agent are then used on the Instance Configuration screen. Refer to your WAM documentation for details on agent configuration.

### Steps

**1.** Log on to the PingFederate administrative console and click **Token Processors** under Application Integration Settings in the IdP Configuration section of the Main Menu.

If you do not see **Token Processors** on the Main Menu, enable WS-Trust under Server Settings on the Roles & Protocols screen by selecting WS-Trust for the IdP role.

i  **Note:** To enable token exchange, you may be prompted to provide SAML 1.x and SAML 2.0 federation identifiers for the STS on the Federation Info screen. Refer to the Federation Info screen's **Help** page for more information.

- **2.** On the Manage Token Processor Instances screen, click **Create New Instance**.
- **3.** On the Type screen, enter an Instance Name and Instance Id.

The Name is any you choose for identifying this instance. The ID is used internally and may not contain spaces or non-alphanumeric characters.

**4.** Select WAM Token Processor 2.0 as the Type and click **Next**.

 $\dot{\text{i}}$ ) Note: If you are configuring the adapter for a custom plug-in (not bundled with this kit), then continue to step [5](#page-35-0). If you are configuring the RSA Dispatcher server, then continue with step [6](#page-35-1). If you are configuring OAM, continue at step [7](#page-35-2).

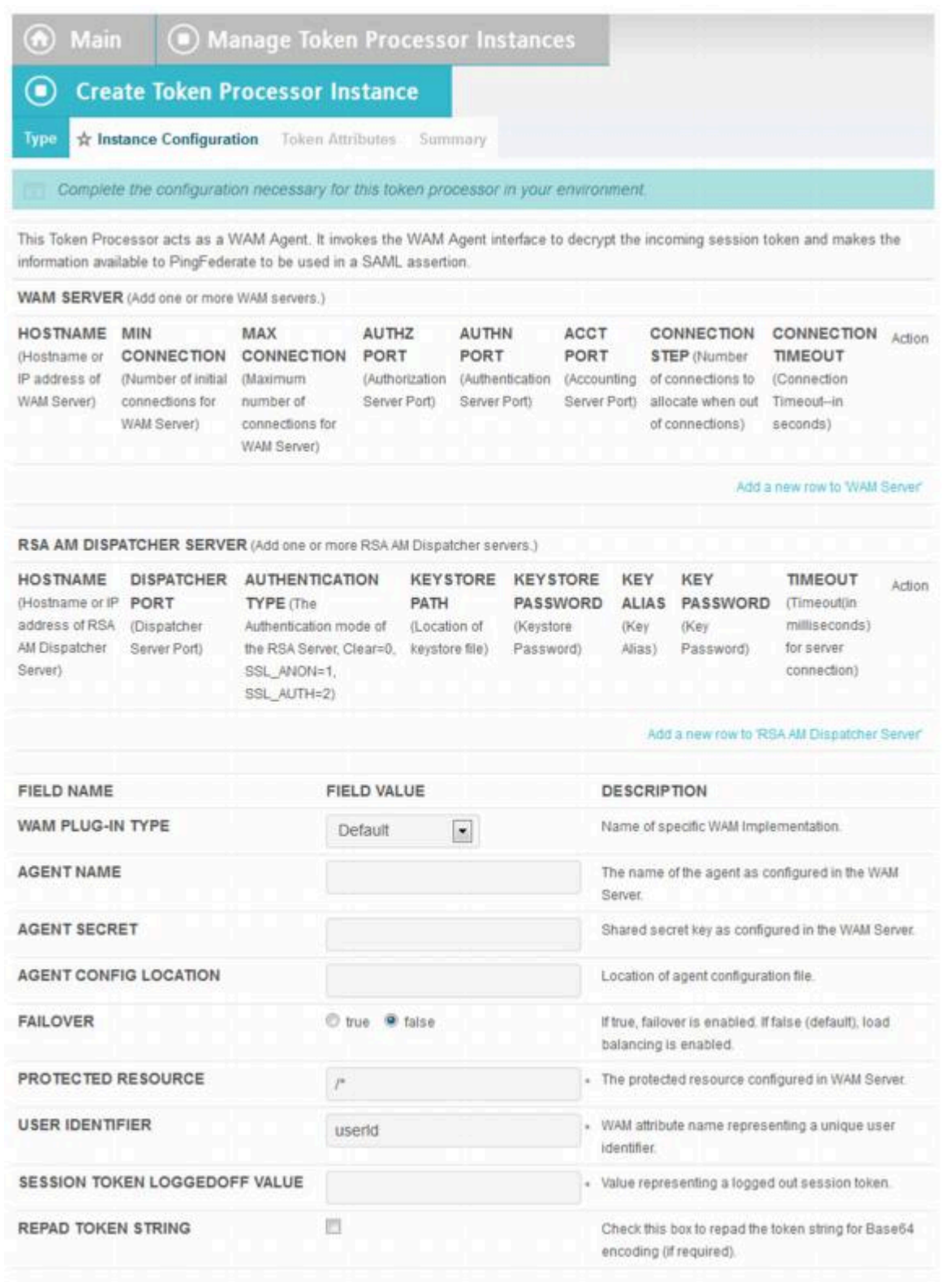

- <span id="page-35-0"></span>**5.** (Only for custom plug-ins for WAM servers other than OAM or RSA) On the Instance Configuration screen, click **Add a new row to 'WAM Server'** and provide the following information into the table:
	- a. Enter the Hostname or the IP address where the WAM server is running.
	- b. Specify the remaining WAM server values required for your configuration.
	- c. Click **Update** in the Action column.
	- d. Repeat this step as needed, for additional WAM plug-ins.

Skip the next step.

<span id="page-35-1"></span>**6.** (Only for the RSA bundled plug-in) On the Instance Configuration screen, click **Add a new row to 'RSA AM Dispatcher Server'** and provide the following information in the table:

i  **Note:** You must specify at least one RSA AM Dispatcher Server

a. Enter the Hostname or the IP address and the (optional) Dispatcher Port where the RSA AM Dispatcher server is running.

i  **Note:** You must specify the authentication method that is used by the dispatcher server. If you have specified multiple dispatcher servers, each server can have individual authentication methods.

- b. Specify the Authentication Type used by the RSA Dispatcher Server.
	- **Clear** clear text, no encryption
	- **Anon** anonymous SSL, SSL encryption only
	- **Auth** mutually authenticated SSL, SSL encryption with certificate-based encryption
- c. If the selected Authentication Type is **Auth**, you must specify the following RSA server values:
	- **Keystore Path** String filename of the private Keystore file (PKCS12 only)
	- **Keystore Password** password for the private Keystore
	- **Key Alias** the alias to your private key in the Keystore
	- **Key Password** private Key Password for Keystore
- d. Optional: Specify the Timeout value required for your configuration.
- e. Click **Update** in the Action column.
- f. Repeat this step as needed for additional RSA Servers.
- <span id="page-35-2"></span>**7.** Provide entries on the Instance Configuration screen, as described on the screen and in the following table.

i  **Note:** selected WAM Plug-in Type may override optional/required fields. For example, if the selected WAM Plug-n Type is OAM, the Agent Config Location becomes a required field. Leaving this field blank generates an error message.

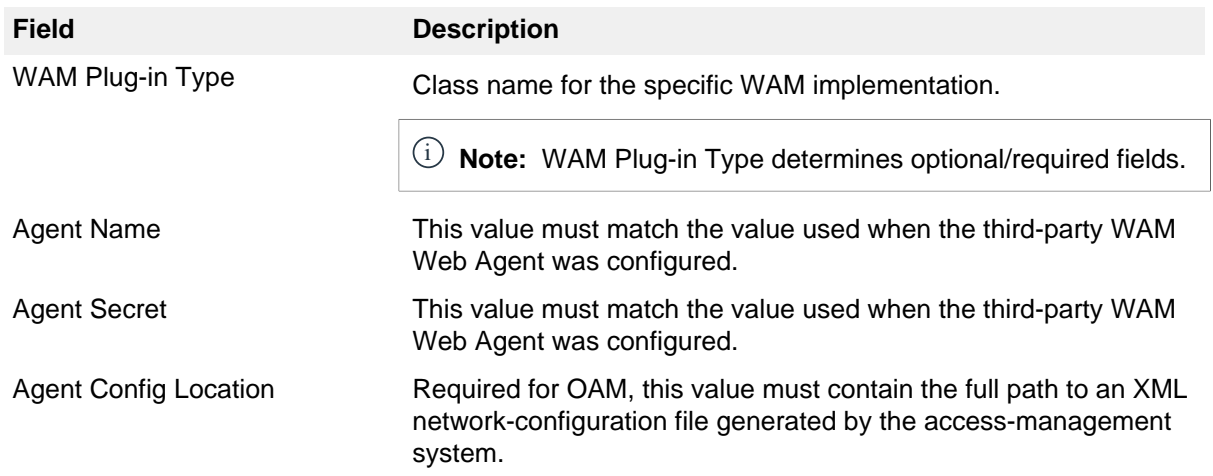

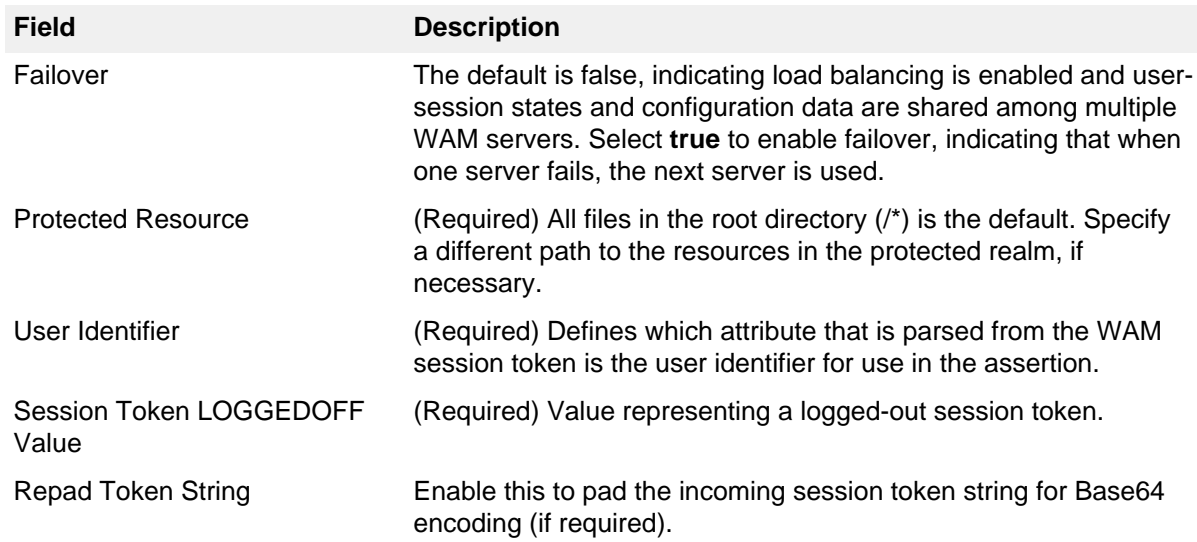

### **8.** Click **Next**.

**9.** Optional: On the Token Attributes screen, select any or all attributes whose value you want to mask in the PingFederate log file.

For more information about this screen, see the PingFederate Administrator's Manual. More information is available on the **Help** page.

### **10.**Click **Next**.

**11.**On the Summary screen, verify that the information is correct and click **Done**.

**12.**On the Manage Token Processor Instances screen, click **Save**.

### <span id="page-36-0"></span>**Configuring the SP token generator**

### About this task

If you are using PingFederate as a Service Provider (SP), configure the Token Generator using the following steps:

 $^{\text{i)}}$  Important: You must first create a third-party WAM Web Agent within your WAM tool. Several properties used to configure the agent are then used on the Instance Configuration screen. Refer to your WAM documentation for details on agent configuration.

### **Steps**

**1.** Log on to the PingFederate administrative console and click **Token Generators** under Application Integration Settings in the SP Configuration section of the Main Menu.

If you do not see **Token Generators** on the Main Menu, enable WS-Trust under Server Settings on the Roles & Protocols screen by selecting WS-Trust for the SP role.

i  **Note:** To enable token exchange, you may be prompted to provide SAML 1.x and SAML 2.0 federation identifiers for the STS on the Federation Info screen. Refer to the Federation Info screen's **Help** page for more information.

**2.** On the Manage Token Generator Instances screen, click **Create New Instance**.

**3.** On the Type screen, enter an Instance Name and Instance Id.

The Name is any you choose for identifying this instance. The ID is used internally and may not contain spaces or non-alphanumeric characters.

**4.** Select WAM Token Generator 2.0 as the Type and click **Next**.

 $\dot{\text{i}}$ ) Note: If you are configuring the adapter for a custom plug-in (not bundled with this kit), then continue to step [5](#page-40-0). If you are configuring the RSA Dispatcher server, then continue with step [6](#page-40-1). If you are configuring OAM, continue at step [7](#page-40-2).

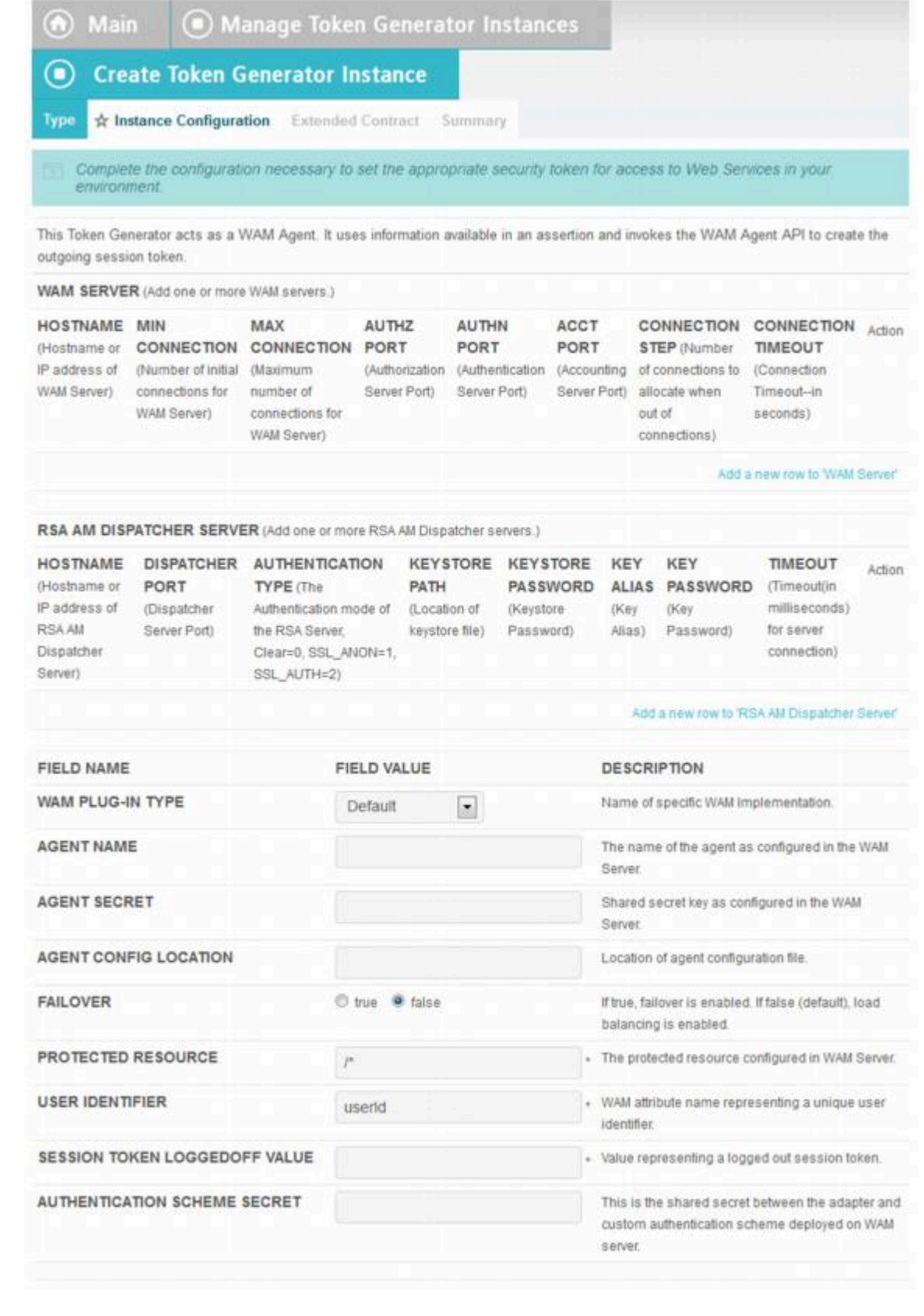

- <span id="page-40-0"></span>**5.** (Only for custom plug-ins for WAM servers other than OAM or RSA) On the Instance Configuration screen, click **Add a new row to 'WAM Server'** and provide the following information into the table:
	- a. Enter the Hostname or the IP address where the WAM server is running.
	- b. Specify the remaining WAM server values that are required for your configuration.
	- c. Click **Update** in the Action column.
	- d. Repeat this step as needed, for additional WAM plug-ins.

Skip the next step.

<span id="page-40-1"></span>**6.** (Only for the RSA bundled plug-in) On the Instance Configuration screen, click **Add a new row to 'RSA AM Dispatcher Server'** and provide the following information in the table:

i  **Note:** You must specify at least one RSA AM Dispatcher Server

a. Enter the Hostname or the IP address and the (optional) Dispatcher Port where the RSA AM Dispatcher server is running.

i  **Note:** You must specify the authentication method that is used by the dispatcher server. If you have specified multiple dispatcher servers, each server can have individual authentication methods.

- b. Specify the Authentication Type used by the RSA Dispatcher Server.
	- **Clear** clear text, no encryption
	- **Anon** anonymous SSL, SSL encryption only
	- **Auth** mutually authenticated SSL, SSL encryption with certificate-based encryption
- c. If the selected Authentication Type is **Auth**, you must specify the following RSA server values:
	- **Keystore Path** String filename of the private Keystore file (PKCS12 only)
	- **Keystore Password** password for the private Keystore
	- **Key Alias** the alias to your private key in the Keystore
	- **Key Password** private Key Password for Keystore
- d. Optional: Specify the Timeout value required for your configuration.
- e. Click **Update** in the Action column.
- f. Repeat this step as needed for additional RSA Servers.
- <span id="page-40-2"></span>**7.** Provide entries on the Instance Configuration screen, as described on the screen and in the table below.

i  **Note:** The selected WAM Plug-in Type may override optional/required fields. For example, if the selected WAM Plug-n Type is OAM, the Agent Config Location becomes a required field. Leaving this field blank generates an error message.

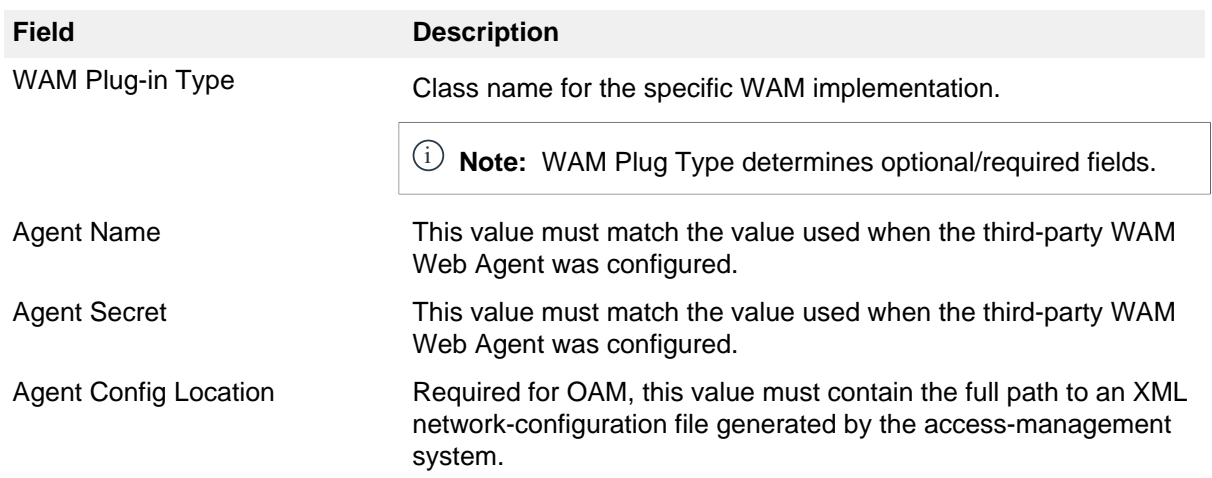

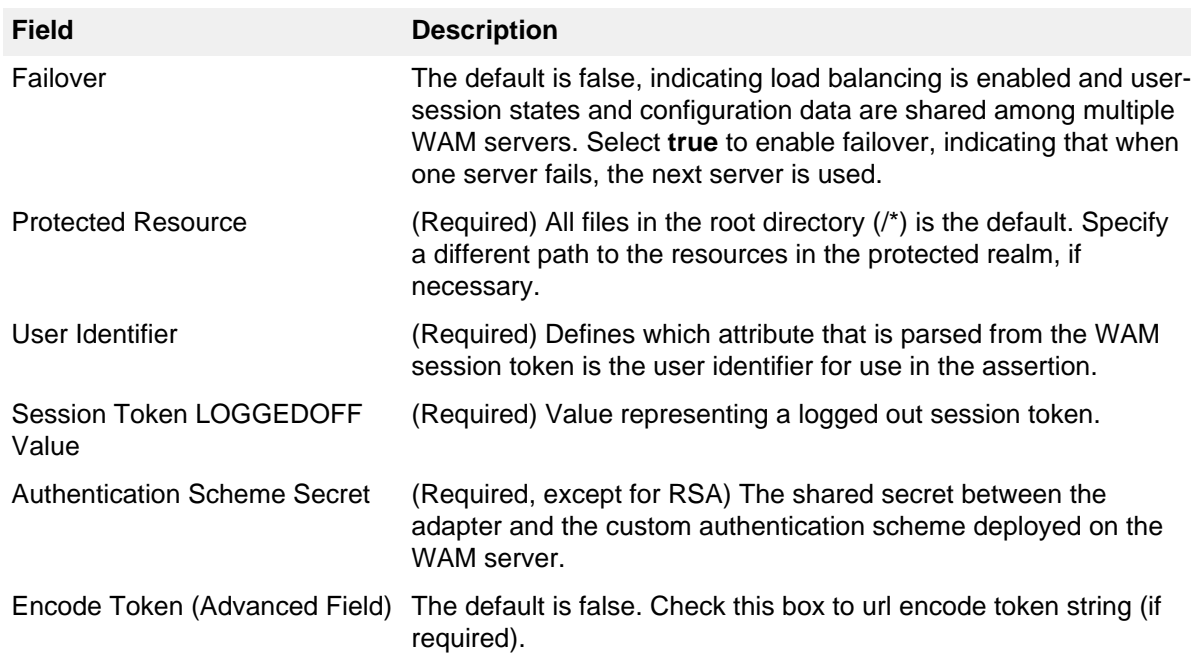

### **8.** Click **Next**.

**9.** Optional: On the Extended Contract screen, add attributes you expect to retrieve in addition to the SAML subject (user ID). For more information, see *[Extending an SP adapter contract](https://docs.pingidentity.com/csh?Product=pf-latest&topicname=ber1564003008811.html)* in the PingFederate documentation.

### **10.**Click **Next**.

**11.**On the Summary screen, verify that the information is correct and click **Done**.

**12.**On the Manage Token Generator Instances screen, click **Save**.

### <span id="page-41-0"></span>**Creating a custom authentication scheme for OAM**

#### About this task

The Token Generator uses a custom authentication scheme when creating a WAM session and validates authentication requests coming from PingFederate. This section describes how to deploy the OAMcompatible Java-based PingFederate Custom Authentication Scheme.

#### **Steps**

**1.** From the <token\_translator\_install\_dir>/dist directory, import the following file into the OAM:

PingCustomAuthPlugin.jar

The PingCustomAuthPlugin.jar file is a custom authentication scheme that supports OAM.

**2.** Configure your Access Server to use the custom authentication plug-in by creating or modifying a custom authentication scheme.

Refer to [Oracle Support documentation](https://docs.oracle.com/cd/E21764_01/) for additional information.

i  **Note:** The secret you specify when creating the custom authentication scheme must match the secret stored in the PingFederate Token Generator.

### <span id="page-42-0"></span>**Using the STS client SDK**

Ping Identity provides a Java STS-Client SDK for enabling Web Service applications (Client or Provider) to interact with the PingFederate STS. The SDK is available for download on the [PingFederate server add](https://www.pingidentity.com/en/resources/downloads/pingfederate.html)[ons page](https://www.pingidentity.com/en/resources/downloads/pingfederate.html).

The SDK provides functionality for sending a security token to the PingFederate STS for exchange with a returned SAML token, which can then be used to access Web Services across domains. The following code examples show how to send a token and request the exchange. Refer to the SDK documentation for modifications that apply to your site.

### <span id="page-42-1"></span>**Token processor - sample code**

The code snippet below demonstrates using the PingFederate Java STS Client SDK to send a WAM session token to the PingFederate STS.

```
 // Example method for obtaining the WAM Session token.
 // You will need to implement this for your environment.
 String wamSessionToken = getWAMSessionToken();
 // Configure STS Client (IdP side / SP Connection)
 STSClientConfiguration stsConfig = new STSClientConfiguration();
 stsConfig.setAppliesTo("http://sp.domain.com");
 stsConfig.setStsEndpoint("https://idp.domain.com:9031/idp/sts.wst");
 stsConfig.setInTokenType(TokenType.BINARY);
 // Instantiate the STSClient
 STSClient stsClient = new STSClient(stsConfig);
```

```
 // Send an RST Issue request to PingFederate STS
 Element samlToken = stsClient.issueToken(wamSessionToken);
```
### <span id="page-42-2"></span>**Token generator - sample code**

The code snippet below demonstrates using the PingFederate Java STS Client SDK to retrieve a WAM session token through the PingFederate STS.

```
 // Configure STS Client (SP side / IdP Connection)
 STSClientConfiguration stsConfig = new STSClientConfiguration();
 stsConfig.setStsEndpoint("https://sp.domain.com:9031/sp/sts.wst");
 stsConfig.setOutTokenType(TokenType.BINARY);
 // Instantiate the STSClient
 STSClient stsClient = new STSClient(stsConfig);
 // Send an RST Issue request to PingFederate STS
 Element wamsessionToken = stsClient.issueToken(samlToken);
```
### <span id="page-42-3"></span>**Release notes**

### <span id="page-42-4"></span>**Changelog**

**Web Access Management Token Translator 2.0 – August 2014 (Current Release)**

▪ Updated Token Translator with the WAM Agent Plugin 2.0

▪ Added "encode Token" field

### **Web Access Management Token Translator 1.2 – August 2013**

▪ Updated Token Translator with the WAM Agent Plugin 1.2

### **Web Access Management Token Translator 1.1 – March 2013**

▪ WAM Token Translator now includes WAM plug-in compatible with RSA Access Manager

### **Web Access Management Token Translator 1.0.1 – December 2012**

- Updated to address security issues found since previous release
- Added support for OpenToken Adapter 2.5.1

### **Web Access Management Token Translator 1.0 – November 2012**

- Initial Release
- Redesigned former product-specific kits to provide consistent functionality across multiple WAM products

### <span id="page-43-0"></span>**Known issues and limitations**

### **Known Limitations**

▪ Due to a limitation with PingFederate 8.1 and earlier versions, when configuring two SP connections with the same provisioner, the second connection built may be pre-populated with the channel from the first connection. To avoid conflicts, delete this pre-populated channel and create a unique channel for each connection.

### <span id="page-43-1"></span>**Download manifest**

The distribution  $.$   $zip$  archive for the WAM Token Translator contains the following:

- $\blacksquare$  ReadMeFirst.pdf contains links to this online documentation
- /legal contains this document:
	- Legal.pdf copyright and license information
- $\cdot$  /dist contains libraries needed to run the Token Translator:
	- $\bullet$  pf-wam-token-translator-2.0.jar the WAM Token Translator JAR file
	- opentoken-adapter-2.5.1.jar OpenToken Adapter JAR file
- $\bullet$  /dist/oam contains Oracle Access Manager libraries needed to run the adapter:
	- pf-oam-plugin.jar Pre-built OAM-compatible WAM plug-in JAR file
- · PingCustomAuthPlugin.jar a Java-based PingFederate Custom Authentication Scheme
- $\cdot$  /dist/rsa contains RSA libraries needed to run the adapter:
	- pf-rsa-plugin.jar Pre-built RSA-compatible WAM plug-in JAR file
	- axm-runtime-api-6.1.4 RSA API library
	- · jsafeFIPS-6.1.jar RSA API library
	- · jsafeJCEFIPS-6.1.jar RSA API library
- $\bullet$  /sdk contains build scripts, documents, libraries, and sample code to build a WAM plug-in:
	- **•** README.txt contains documentation on how to build a WAM plug-in
	- $\bullet$  /docs contains documentation on how to build a WAM plug-in
	- $I_{\text{lib}}$   $\text{contains}$  libraries and supporting files needed to build WAM plug-in
	- $\bullet$  /samples contains sample code used to build a WAM plug-in